## Προβολέας Dell™ S300 Οδηγός Χρήστη

### **Σηµείωση, Προειδοποίηση και Προσοχή**

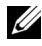

**ΣΗΜΕΙΩΣΗ:** Η ΣΗΜΕΙΩΣΗ δηλώνει σηµαντικές πληροφορίες που σας βοηθούν να χρησιµοποιήσετε καλύτερα τον προβολέα σας.

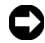

**ΠΡΟΕΙ∆ΟΠΟΙΗΣΗ:** Η ΠΡΟΕΙ∆ΟΠΟΙΗΣΗ δηλώνει είτε πιθανή ζηµιά στο υλικό είτε απώλεια δεδοµένων και σας λέει πώς να αποφύγετε το πρόβληµα.

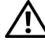

**ΠΡΟΣΟΧΗ: Η ΠΡΟΣΟΧΗ δηλώνει πιθανότητα καταστροφής υλικών, προσωπικού τραυµατισµού, ή θάνατο.**

#### **Οι πληροφορίες σε αυτό το έγγραφο µπορεί να αλλάξουν δίχως προειδοποίηση. © 2010 Dell Inc. ∆ικαιώµατα κατοχυρωµένα.**

Απαγορεύεται αυστηρά η αναπαραγωγή αυτού του υλικού µε οποιοδήποτε τρόπο δίχως την έγγραφη άδεια της Dell Inc.

Εµπορικά σήµατα που χρησιµοποιούνται σε αυτό το κείµενο: To *Dell* και το *λογότυπο DELL* είναι εµπορικά σήµατα της Dell Inc., το *DLP* και το λογότυπο DLP είναι είτε εµπορικά σήµατα της TEXAS INSTRUMENTS INCORPORATED, το *Microsoft* και τα *Windows* είναι κατοχυρωµένα σήµατα ή εµπροικά σήµατα της Microsoft Corporation στις Ηνωμένες Πολιτείες και/ή σε άλλες χώρες.

Άλλα εµπορικά σήµατα και εµπορικά ονόµατα µπορεί να χρησιµοποιούνται σε αυτό το έγγραφο για να αναφερθούν είτε στους δικαιούχους των σηµάτων και των ονοµάτων είτε στα προϊόντα τους. Η Dell Inc. αποποιείται κάθε ιδιοκτησιακό ενδιαφέρον σε εµπορικά σήµατα και ονόµατα πέραν του δικού της.

**Μοντέλο S300**

**Μάρτιος 2010 Αναθ. A01**

### **Περιεχόµενα**

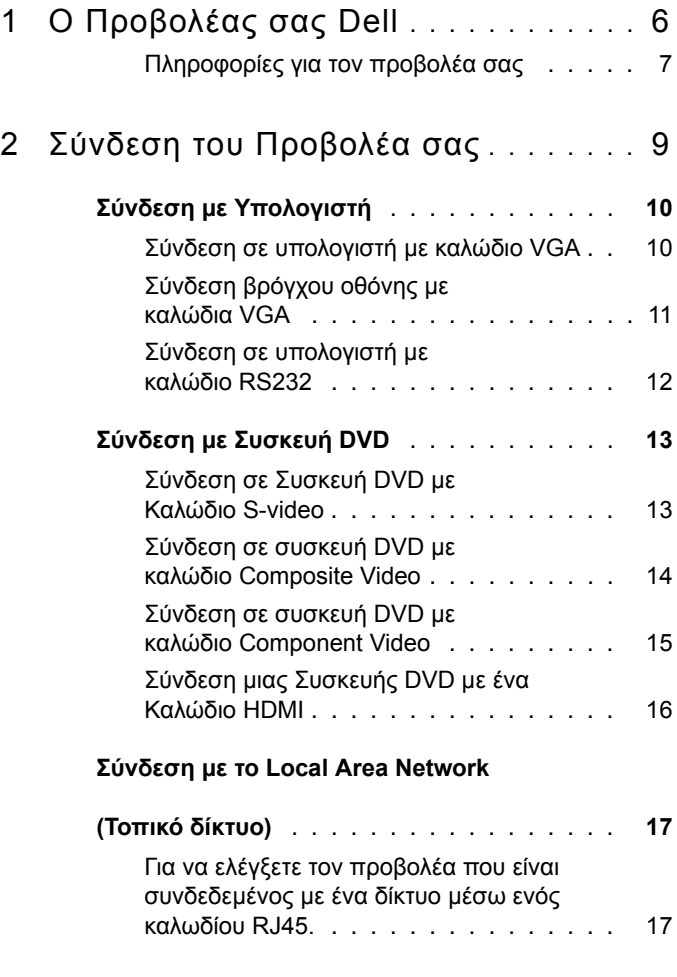

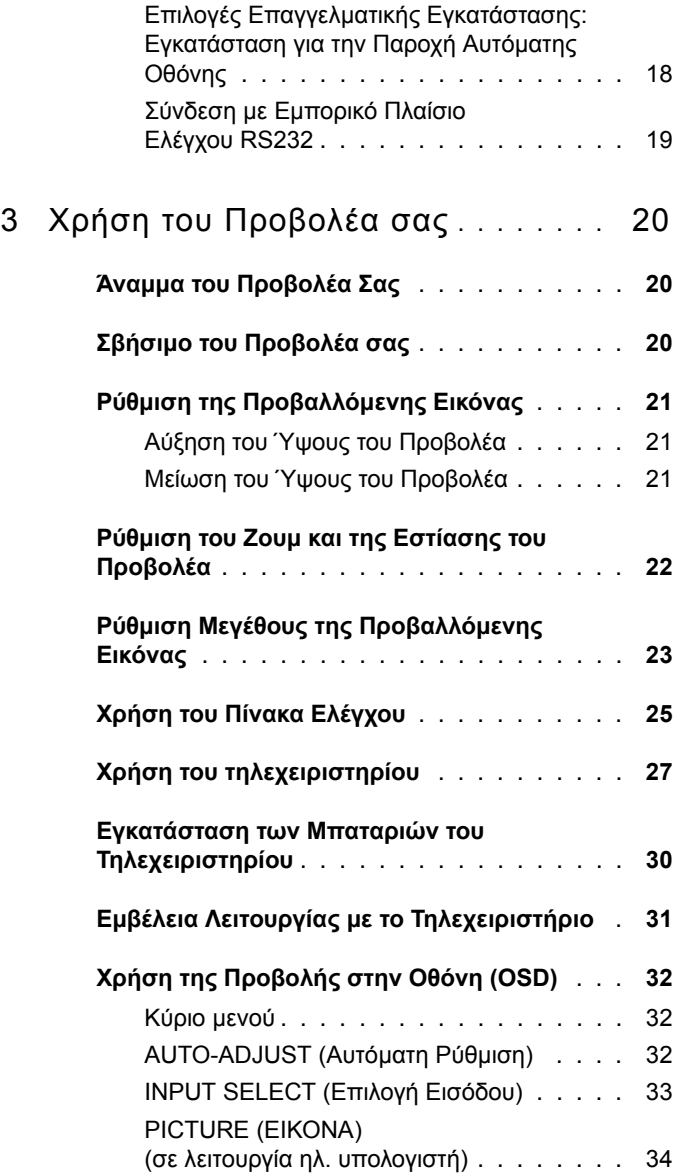

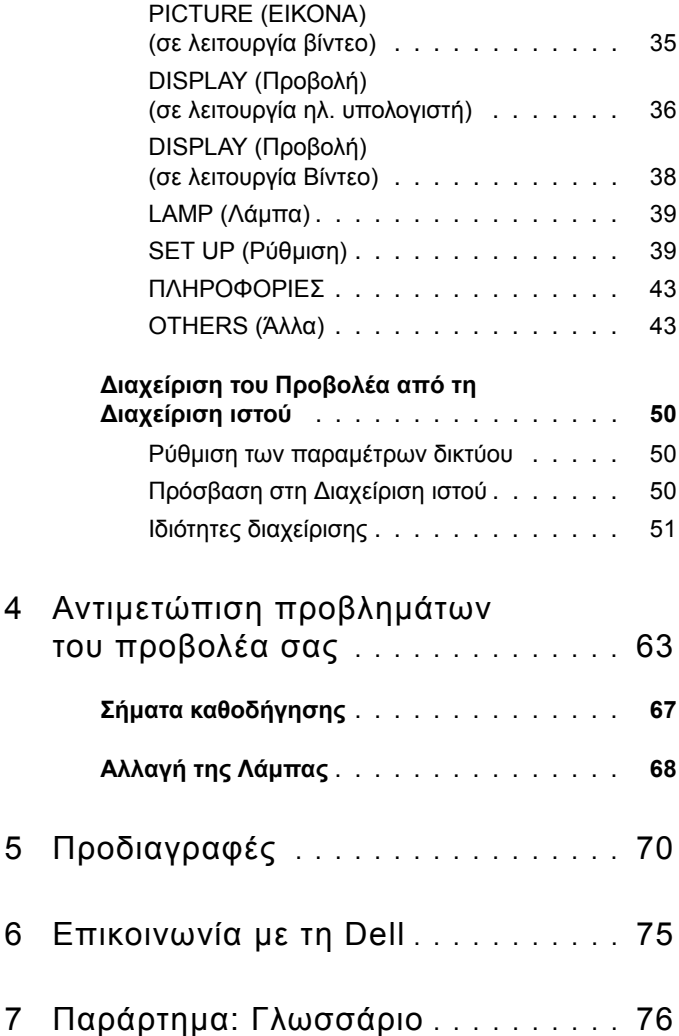

# 

### <span id="page-5-1"></span><span id="page-5-0"></span>**Σύνδεση του Προβολέα σας**

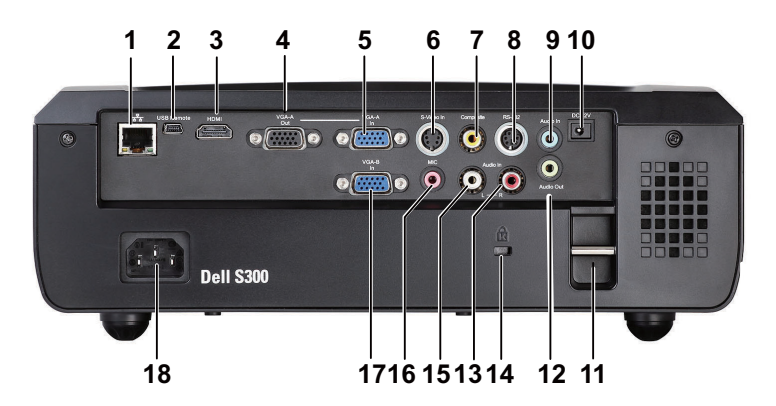

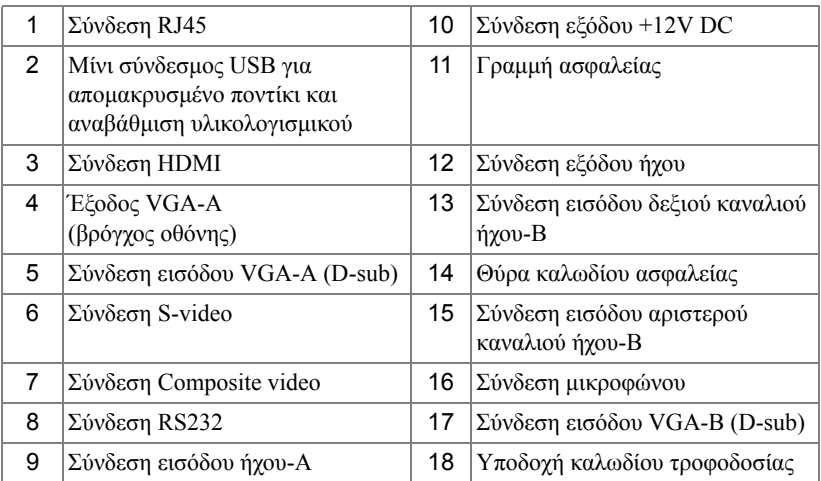

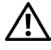

**ΠΡΟΣΟΧΗ: Πριν ξεκινήσετε οποιαδήποτε διαδικασία της ενότητας αυτής, ακολουθήστε τις Οδηγίες Ασφαλείας όπως περιγράφονται στη [σελίδα](#page-17-1) 7.**

### <span id="page-6-0"></span>**Σύνδεση µε Υπολογιστή**

### <span id="page-6-1"></span>**Σύνδεση σε υπολογιστή µε καλώδιο VGA**

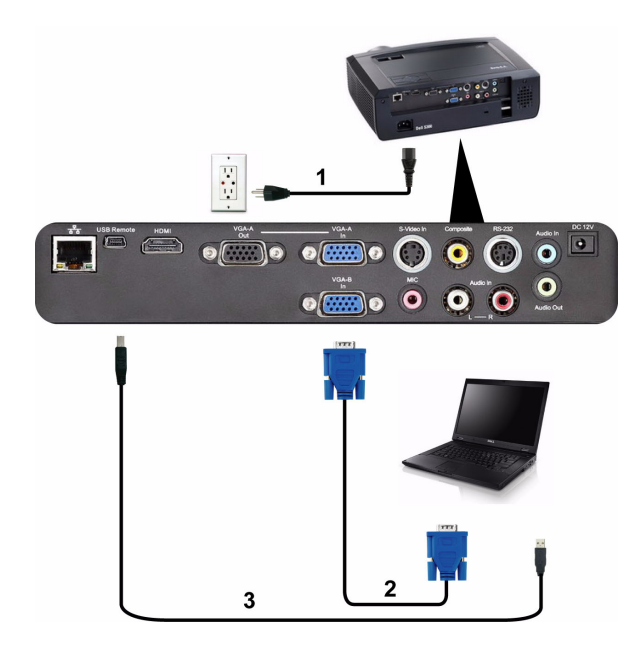

- 1 Καλώδιο τροφοδοσίας
- 2 Καλώδιο VGA σε VGA
- 3 Καλώδιο USB-Α σε Μίνι USB-Β

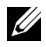

**ΣΗΜΕΙΩΣΗ:** Το καλώδιο Μίνι USB δεν παρέχεται µε τον προβολέα σας.

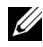

**ΣΗΜΕΙΩΣΗ:** Πρέπει να έχει συνδεθεί το καλώδιο Μίνι USB εάν θέλετε να χρησιµοποιήσετε τις λειτουργίες Page Up (Σελίδα επάνω) και Page Down (Σελίδα κάτω) στο τηλεχειριστήριο.

### <span id="page-7-0"></span>**Σύνδεση βρόγχου οθόνης µε καλώδια VGA**

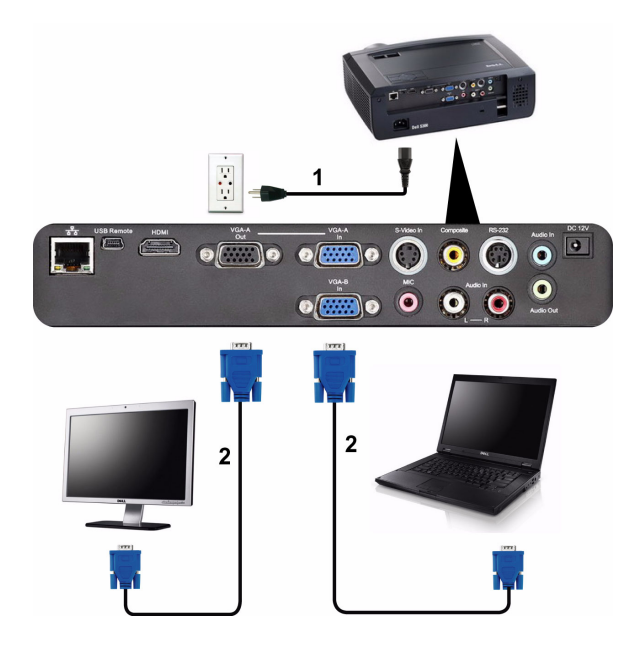

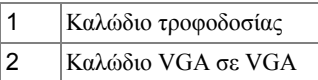

**ΣΗΜΕΙΩΣΗ:** Μόνον το καλώδιο USB παρέχεται µαζί µε τον προβολέα σας. Μπορείτε να αγοράσετε ένα επιπλέον καλώδιο VGA από τη διαδικτυακή τοποθεσία της Dell στη διεύθυνση **support.dell.com**.

### <span id="page-8-0"></span>**Σύνδεση σε υπολογιστή µε καλώδιο RS232**

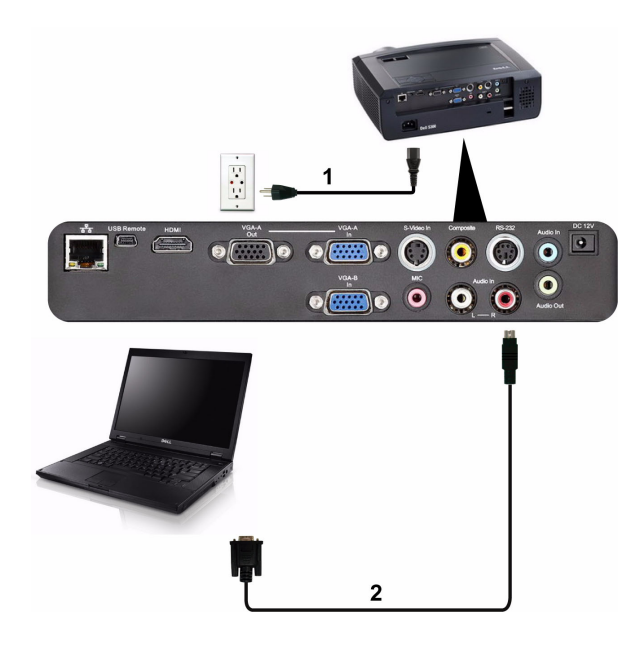

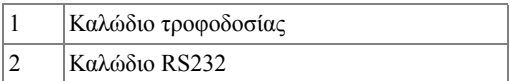

**ΣΗΜΕΙΩΣΗ:** Το καλώδιο RS232 δεν αποστέλλεται µαζί µε τον προβολέα σας. Συµβουλευτείτε έναν επαγγελµατία για την εγκατάσταση του καλωδίου RS232 και του λογισµικού τηλεχειρισµού.

### **Σύνδεση µε Συσκευή DVD**

### **Σύνδεση σε Συσκευή DVD µε Καλώδιο S-Video**

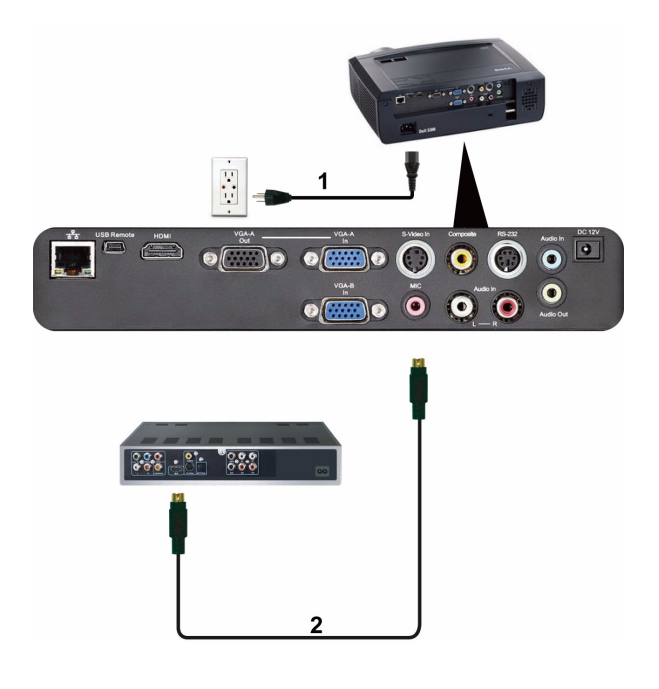

|   | Καλώδιο τροφοδοσίας |
|---|---------------------|
| ົ | Καλώδιο S-Video     |

**ΣΗΜΕΙΩΣΗ:** Το καλώδιο S-Video δεν αποστέλλεται µαζί µε τον προβολέα σας. Μπορείτε να αγοράσετε το καλώδιο προέκτασης S-Video (50 ft/100 ft) από τη διαδικτυακή τοποθεσία της Dell στη διεύθυνση **support.dell.com**.

### **Σύνδεση σε συσκευή DVD µε καλώδιο Composite Video**

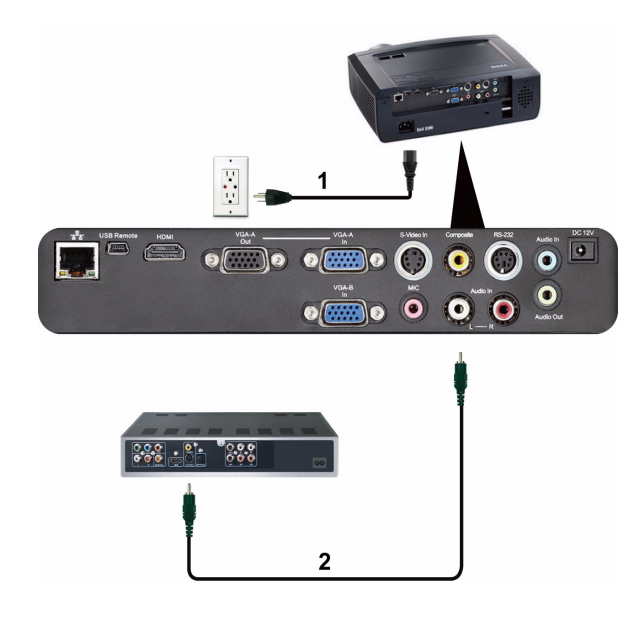

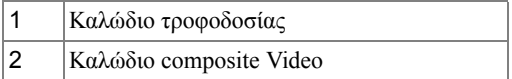

**ΣΗΜΕΙΩΣΗ:** Το καλώδιο Composite Video δεν αποστέλλεται µαζί µε τον προβολέα σας. Μπορείτε να αγοράσετε το καλώδιο προέκτασης Composite Video (50 ft/100 ft) από τη διαδικτυακή τοποθεσία της Dell στη διεύθυνση **support.dell.com**.

### <span id="page-11-0"></span>**Σύνδεση σε συσκευή DVD µε καλώδιο Component Video**

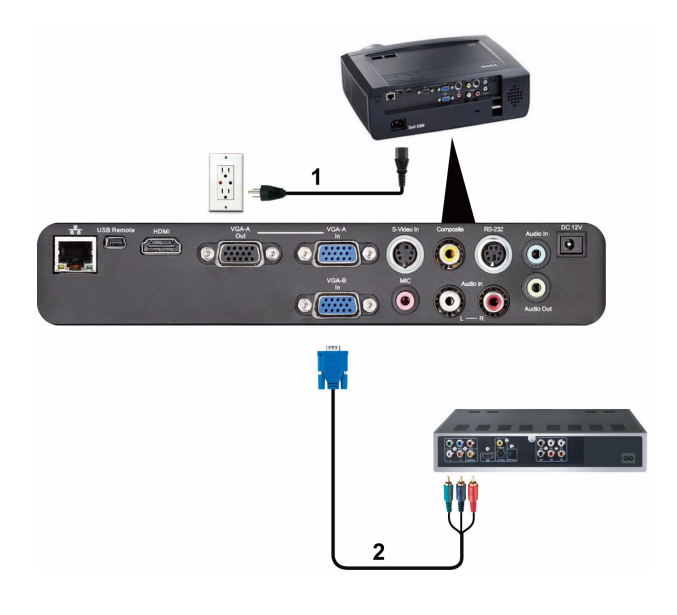

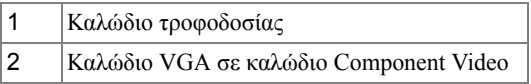

**ΣΗΜΕΙΩΣΗ:** Το καλώδιο VGA προς Component Video δεν αποστέλλεται µαζί µε τον προβολέα σας. Μπορείτε να αγοράσετε το καλώδιο προέκτασης VGA προς Component Video (50 ft/100 ft) από τη διαδικτυακή τοποθεσία της Dell στη διεύθυνση **support.dell.com**.

### <span id="page-12-0"></span>**Σύνδεση µιας Συσκευής DVD µε ένα Καλώδιο HDMI**

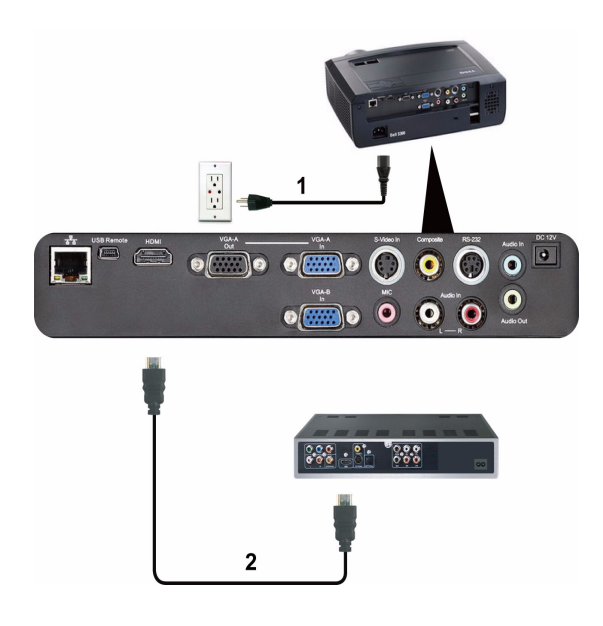

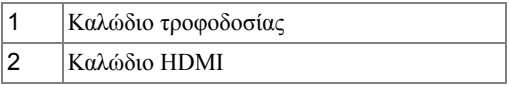

**ΣΗΜΕΙΩΣΗ:** Το καλώδιο HDMI δεν αποστέλλεται µαζί µε τον προβολέα σας.

### <span id="page-13-0"></span>**Σύνδεση µε το Local Area Network (Τοπικό δίκτυο)**

<span id="page-13-1"></span>**Για να ελέγξετε τον προβολέα που είναι συνδεδεµένος µε ένα δίκτυο µέσω ενός καλωδίου RJ45.**

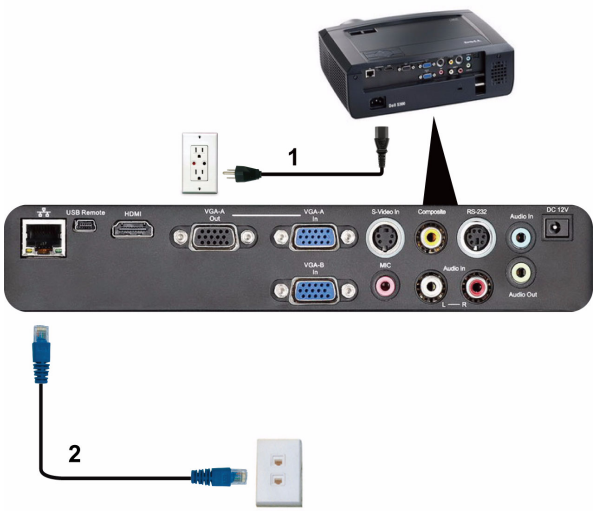

Τοπικό ∆ίκτυο (LAN)

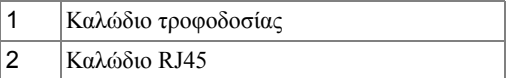

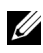

**ΣΗΜΕΙΩΣΗ:** Το καλώδιο RJ45 δεν αποστέλλεται µαζί µε τον προβολέα σας.

### <span id="page-14-0"></span>**Επιλογές Επαγγελµατικής Εγκατάστασης: Εγκατάσταση για την Παροχή Αυτόµατης Οθόνης**

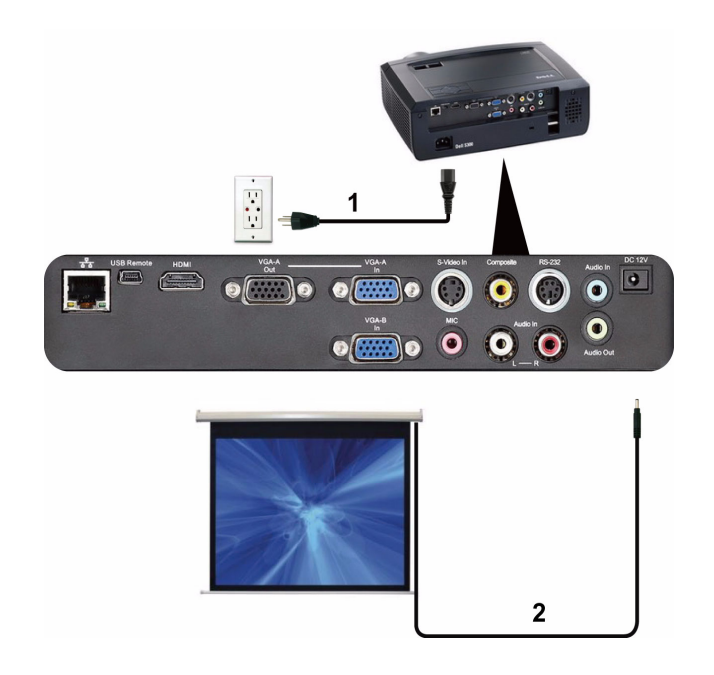

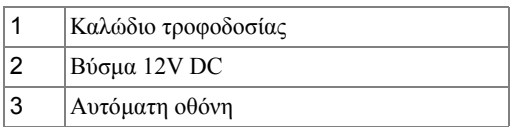

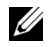

**ΣΗΜΕΙΩΣΗ:** Χρησιµοποιήστε ένα βύσµα 12V DC µε διαστάσεις 1,7 mm (ID) x 4,00 mm (OD) x 9,5 mm (άξονας) για να συνδέσετε την αυτόµατη οθόνη µε τον προβολέα.

Βύσµα 12V DC

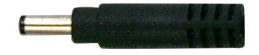

### <span id="page-15-0"></span>**Σύνδεση µε Εµπορικό Πλαίσιο Ελέγχου RS232**

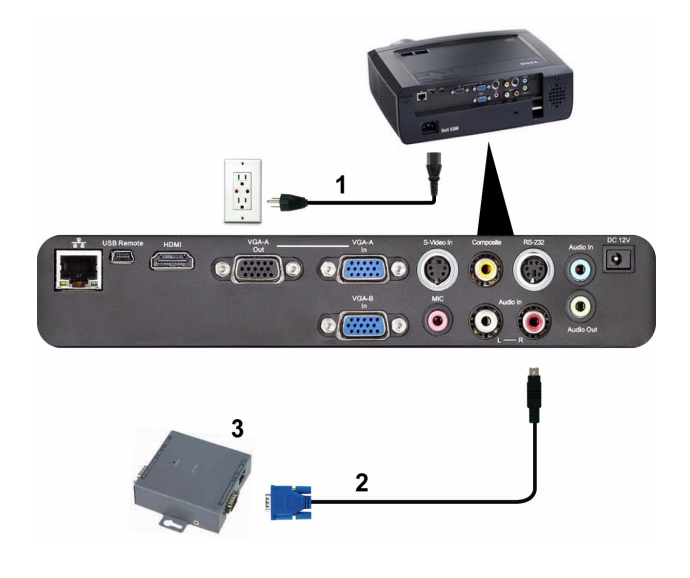

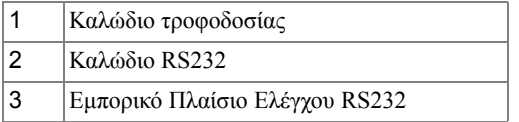

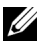

**ΣΗΜΕΙΩΣΗ:** Το καλώδιο RS232 δεν αποστέλλεται µαζί µε τον προβολέα σας. Συµβουλευτείτε έναν επαγγελµατία τεχνικό για να λάβετε το καλώδιο.

# **1**

### <span id="page-16-0"></span>**Ο Προβολέας σας Dell**

Ο προβολέας σας συνοδεύεται από όλα τα αντικείµενα που εµφανίζονται παρακάτω. Σιγουρευτείτε πως έχετε όλα τα αντικείµενα και επικοινωνήστε µε τη Dell™ αν κάτι λείπει.

**Περιεχόµενα Συσκευασίας**

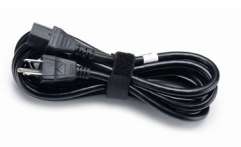

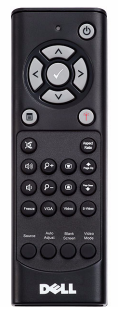

Μπαταρίες AAA (2)

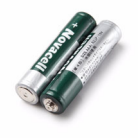

Καλώδιο τροφοδοσίας Καλώδιο VGA 1,8 µέτρα (VGA σε VGA)

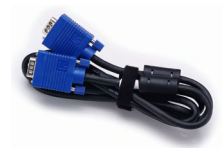

Τηλεχειριστήριο CD Εγχειρίδιο Χρήσης & Τεκµηρίωση

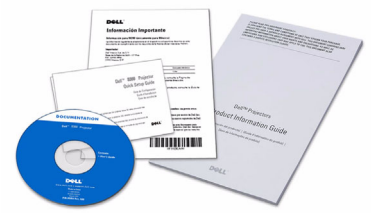

#### <span id="page-17-0"></span>**Πληροφορίες για τον προβολέα σας**

*Άνω πλευρά*

*Κάτω άποψη*

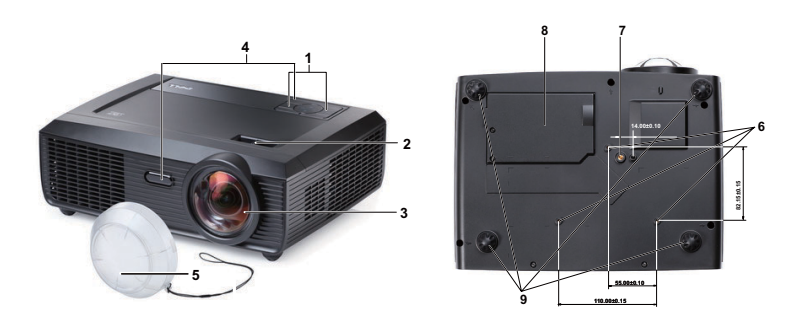

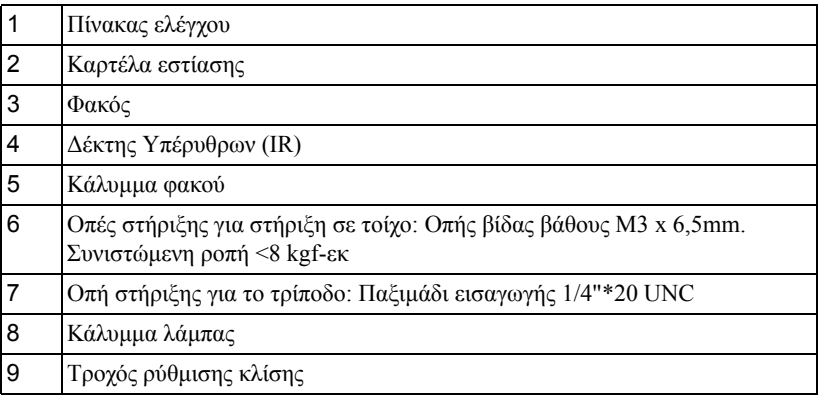

### **ΠΡΟΣΟΧΗ: Οδηγίες Aσφαλείας**

- <span id="page-17-1"></span>**1** Μην χρησιµοποιείτε τον προβολέα κοντά σε συσκευές οι οποίες παράγουν πολύ θερµότητα.
- **2** Μην χρησιµοποιείτε τον προβολέα σε περιοχές όπου υπάρχει υπερβολική σκόνη. Η σκόνη µπορεί να προκαλέσει βλάβη στο σύστηµα και ο προβολέας θα σβήσει αυτόµατα.
- **3** ∆ιασφαλίστε ότι ο προβολέας είναι τοποθετηµένος σε περιοχή µε καλό αερισµό.
- **4** Μην φράσσετε τις σχισµές εξαερισµού και τα ανοίγµατα του προβολέα.
- **5** ∆ιασφαλίστε ότι ο προβολέας λειτουργεί σε θερµοκρασίες περιβάλλοντος (5ºC έως 35ºC).
- **6** Μην προσπαθήσετε να αγγίξετε την έξοδο αερισµού καθώς µπορεί να καίει πολύ αφού ενεργοποιηθεί ο προβολέας ή αµέσως αφού απενεργοποιηθεί.
- **7** Μην κοιτάτε µέσα στο φακό του προβολέα όσο είναι αναµµένος καθώς µπορεί να προκληθεί τραυµατισµός στα µάτια σας.
- **8** Μην τοποθετείτε αντικείµενα κοντά ή µπροστά από τον προβολέα ούτε να καλύπτετε τον φακό του όσο είναι αναµµένος ο προβολέας καθώς η θερµότητα µπορεί να λειώσει ή να καεί το αντικείµενο.

#### **ΣΗΜΕΙΩΣΗ:**

- Μην επιχειρήσετε να στερεώσετε σε τοίχο τον προβολέα µόνοι σας. Θα πρέπει να εγκαθίσταται από έναν εξειδικευµένο τεχνικό.
- Συνιστώµενο κιτ στήριξης του προβολέα σε τοίχο (Ρ/Ν: 4TVT8/V3RTH). Για περισσότερες πληροφορίες, ανατρέξτε στην ιστοσελίδα Υποστήριξης της Dell στο **support.dell.com**.
- Για περισσότερες πληροφορίες, δείτε τις *Πληροφορίες ασφαλείας* που απεστάλησαν µε τον προβολέα σας.

## **Χρήση του Προβολέα σας**

### <span id="page-19-0"></span>**Άναµµα του Προβολέα Σας**

- **ΣΗΜΕΙΩΣΗ:** Ανάψτε τον προβολέα πριν ενεργοποιήσετε την πηγή (ηλ. υπολογιστής, συσκευή αναπαραγωγής DVD, κ.λπ). Το φωτάκι του κουµπιού **Power (Τροφοδοσία)** θα είναι µπλε που αναβοσβήνει µέχρι να πατηθεί.
- **1** Αφαιρέστε το καπάκι του φακού.
- **2** Συνδέστε το καλώδιο τροφοδοσίας και τα κατάλληλα καλώδια σήµατος. Για πληροφορίες σχετικά µε τις συνδέσεις του προβολέα, δείτε "Σύνδεση του [Προβολέα](#page-5-1) σας" στη σελίδα 9.
- **3** Πατήστε το κουµπί **Power (Τροφοδοσία)** (δείτε "Χρήση του Πίνακα [Ελέγχου](#page-24-0)" στη σελίδα 25 για να εντοπίσετε το κουµπί **Power (Τροφοδοσία)**).
- **4** Ανάψτε την πηγή σας (ηλ. υπολογιστής, συσκευή αναπαραγωγής DVD, κλπ)
- **5** Συνδέστε την πηγή σας µε τον προβολέα χρησιµοποιώντας το κατάλληλο καλώδιο. Βλέπε "Σύνδεση του [Προβολέα](#page-5-1) σας" στη σελίδα 9 για οδηγίες σχετικά µε το πώς να συνδέσετε την πηγή σας µε τον προβολέα.
- **6** Εξ ορισµού, η πηγή εισόδου του προβολέα ορίζεται στο VGA-A. Αλλάξτε την πηγή εισόδου του προβολέα, εάν χρειαστεί.
- **7** Αν συνδέετε ταυτόχρονα στον προβολέα πολλαπλές πηγές, πατήστε το κουµπί **Source (Πηγή)** στο τηλεχειριστήριο ή στον πίνακα ελέγχου για να επιλέξετε την πηγή που επιθυµείτε. Βλέπε το "Χρήση του Πίνακα [Ελέγχου](#page-24-0)" στη σελίδα 25 και το "Χρήση του [τηλεχειριστηρίου](#page-26-0)" στη [σελίδα](#page-26-0) 27 για να εντοπίσετε το πλήκτρο **Source (Πηγή)**.

### <span id="page-19-1"></span>**Σβήσιµο του Προβολέα σας**

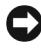

**ΠΡΟΕΙ∆ΟΠΟΙΗΣΗ:** Βγάλτε τον προβολέα από την πρίζα αφού έχετε τερµατίσει σωστά τη λειτουργία του σύµφωνα µε την παρακάτω διαδικασία.

**1** Πατήστε το κουµπί **Power (Τροφοδοσία)**.

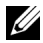

**ΣΗΜΕΙΩΣΗ:** Θα εµφανιστεί στην οθόνη το µήνυµα "**Press Power Button to Turn off Projector**" **(Πιέστε το πλήκτρο τροφοδοσίας για να απενεργοποιηθεί ο προβολέας)**. Το µήνυµα εξαφανίζεται µετά από 5 δευτερόλεπτα ή µπορείτε να πατήσετε το πλήκτρο **Menu (Μενού)** για να το διαγράψετε.

**2** Πατήστε ξανά το κουµπί **Power (Τροφοδοσία)**. Οι ανεµιστήρες ψύξης συνεχίζουν να λειτουργούν για 120 δευτερόλεπτα.

**3** Για να σβήσετε γρήγορα τον προβολέα, πατήστε το κουµπί **Power (Τροφοδοσία)**  και κρατήστε το πατηµένο για 1 δευτερόλεπτο, ενώ ακόµη λειτουργούν οι ανεµιστήρες ψύξης.

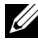

**ΣΗΜΕΙΩΣΗ:** Πριν ανάψετε πάλι τον προβολέα, περιµένετε 60 δευτερόλεπτα για να επιτρέψετε την εξισορρόπηση της εσωτερικής θερµοκρασίας.

**4** Αποσυνδέστε το καλώδιο τροφοδοσίας από την πρίζα του ρεύµατος και από τον προβολέα.

### <span id="page-20-0"></span>**Ρύθµιση της Προβαλλόµενης Εικόνας**

### <span id="page-20-1"></span>**Αύξηση του Ύψους του Προβολέα**

- **1** Ανυψώστε τον προβολέα στη γωνία προβολής που επιθυµείτε και χρησιµοποιήστε τον µπροστινό τροχό ρύθµισης της διπλής κλίσης για να µικρορυθµιστεί η γωνία προβολής.
- **2** Χρησιµοποιήστε τον τροχό ρύθµισης της κλίσης για µικρορύθµιση της γωνίας προβολής.

### <span id="page-20-2"></span>**Μείωση του Ύψους του Προβολέα**

**1** Χαµηλώστε τον προβολέα, χρησιµοποιήστε τον µπροστινό τροχό ρύθµισης της διπλής κλίσης για µικρορύθµιση της γωνίας προβολής.

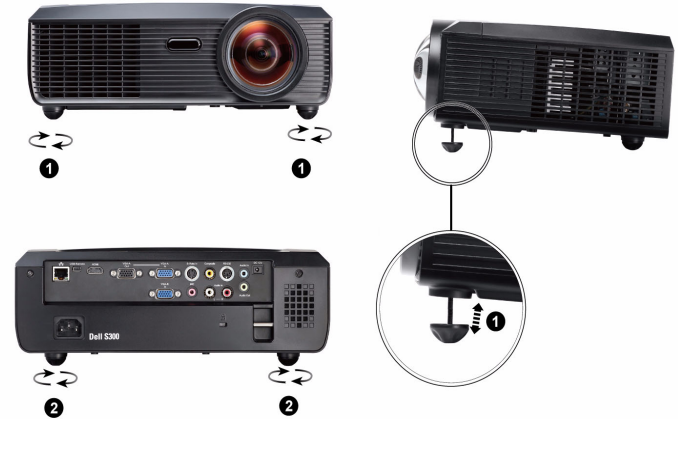

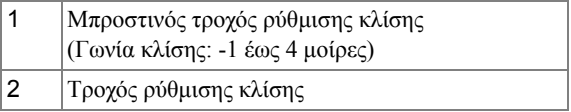

### <span id="page-21-0"></span>**Ρύθµιση του Ζουµ και της Εστίασης του Προβολέα**

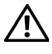

**ΠΡΟΣΟΧΗ: Για να αποφύγετε να προκαλέσετε ζηµιά στον προβολέα, σιγουρευτείτε πως ο φακός ζουµ και το πόδι ανύψωσης έχουν µαζευτεί πλήρως πριν µετακινήσετε τον προβολέα ή τον τοποθετήσετε στη θήκη µεταφοράς του.**

**1** Περιστρέψτε την καρτέλα εστίασης µέχρι να είναι καθαρή η εικόνα. Ο προβολέας εστιάζει σε αποστάσεις από 0,5 µ έως 3,3 µ (1,64 πόδια έως 10,83 πόδια).

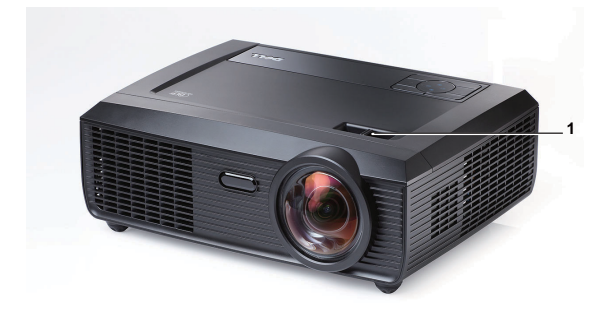

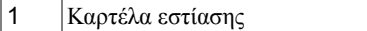

### <span id="page-22-0"></span>**Ρύθµιση Μεγέθους της Προβαλλόµενης Εικόνας**

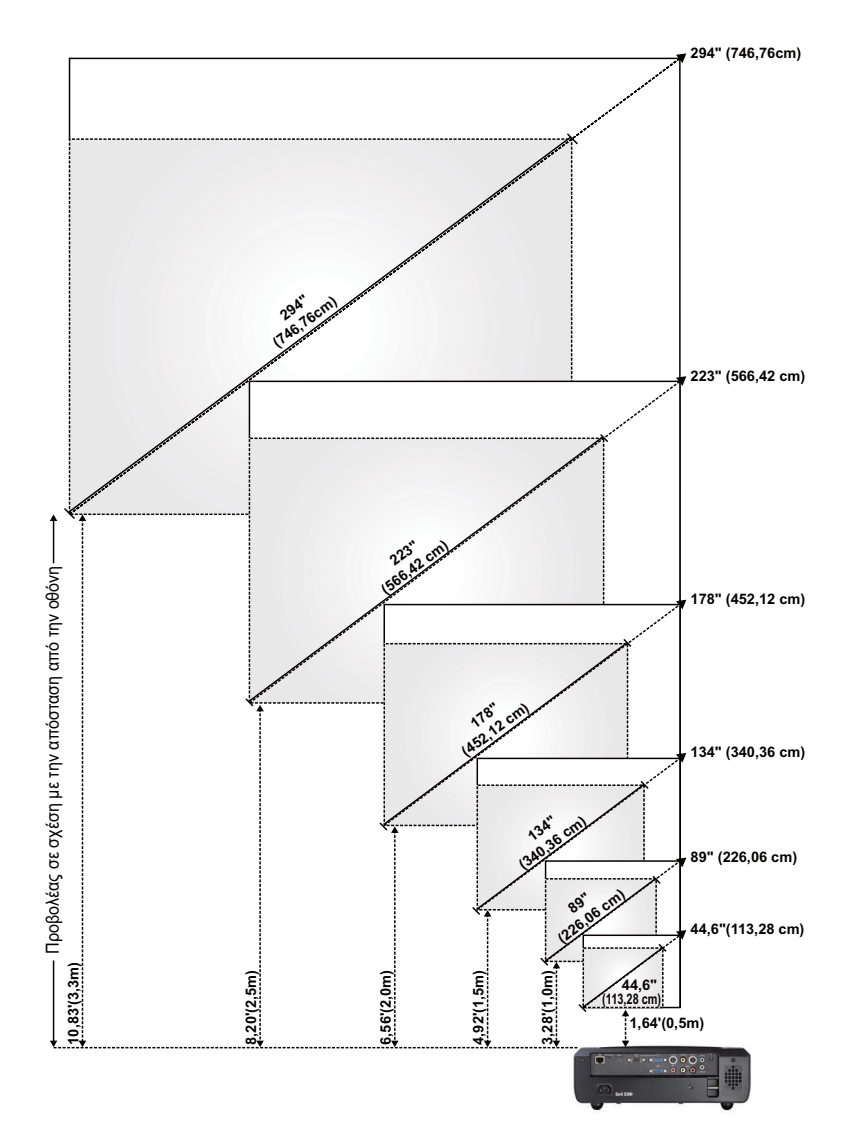

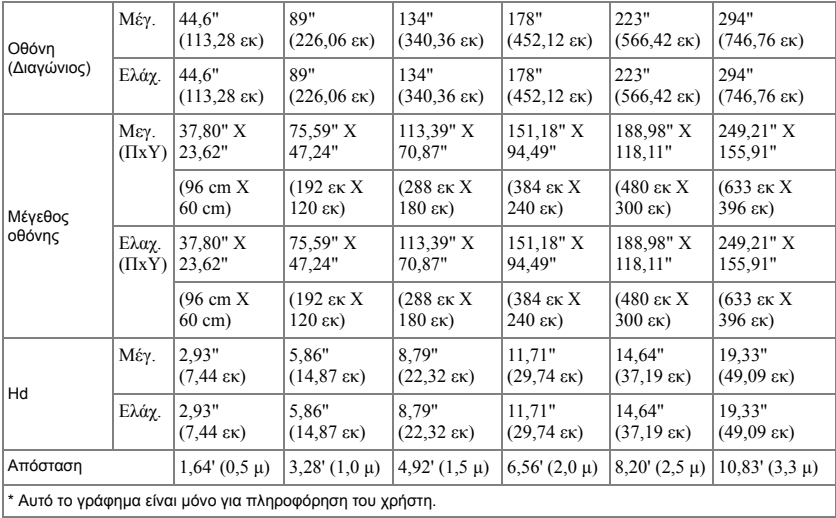

### <span id="page-24-0"></span>**Χρήση του Πίνακα Ελέγχου**

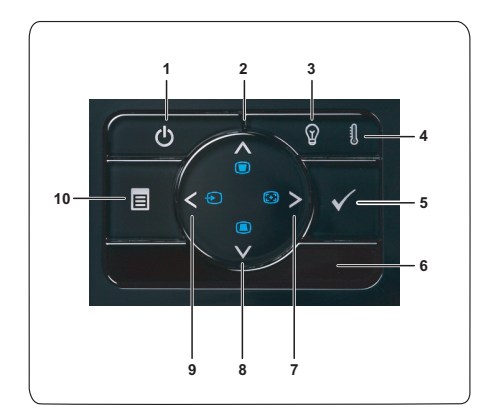

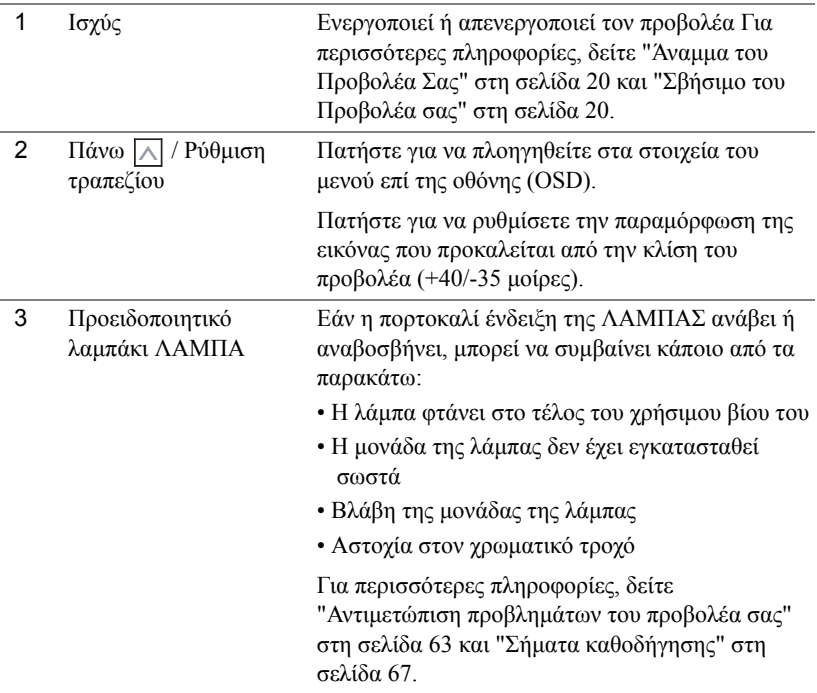

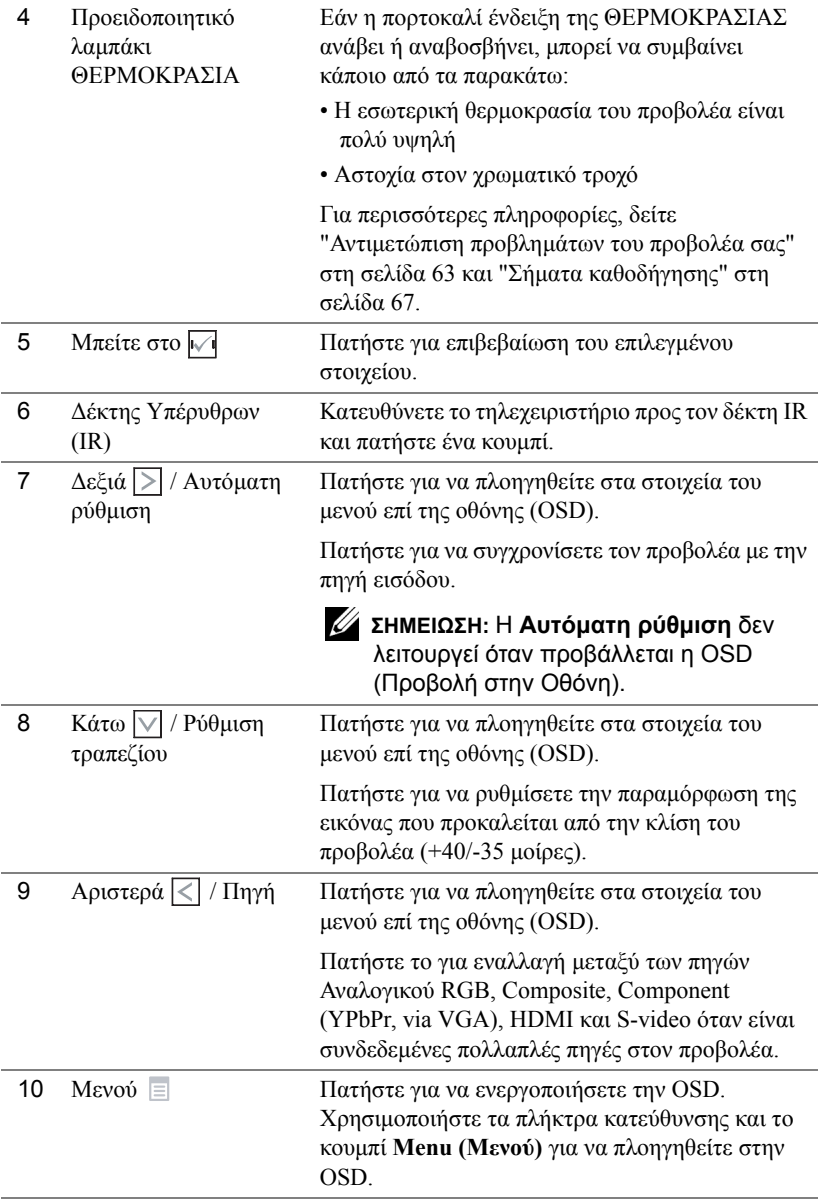

### <span id="page-26-0"></span>**Χρήση του τηλεχειριστηρίου**

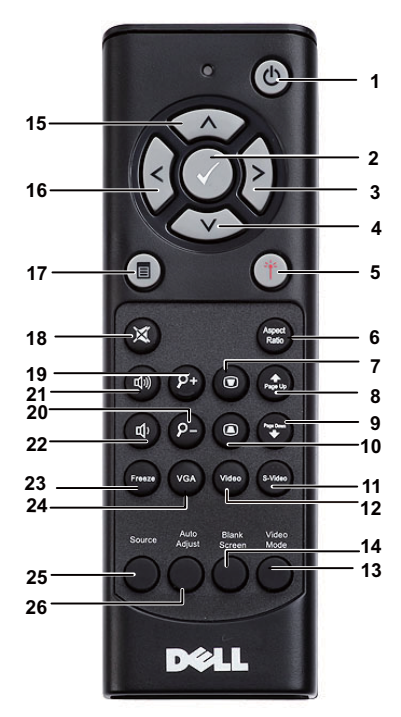

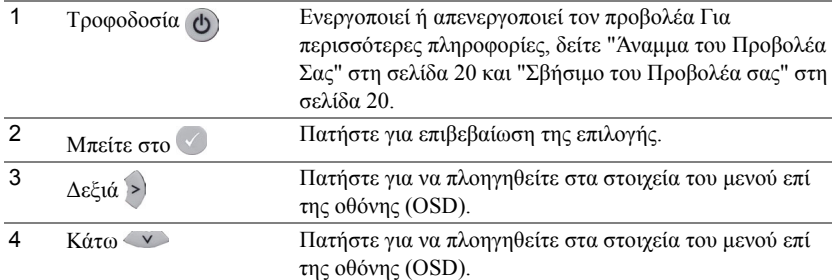

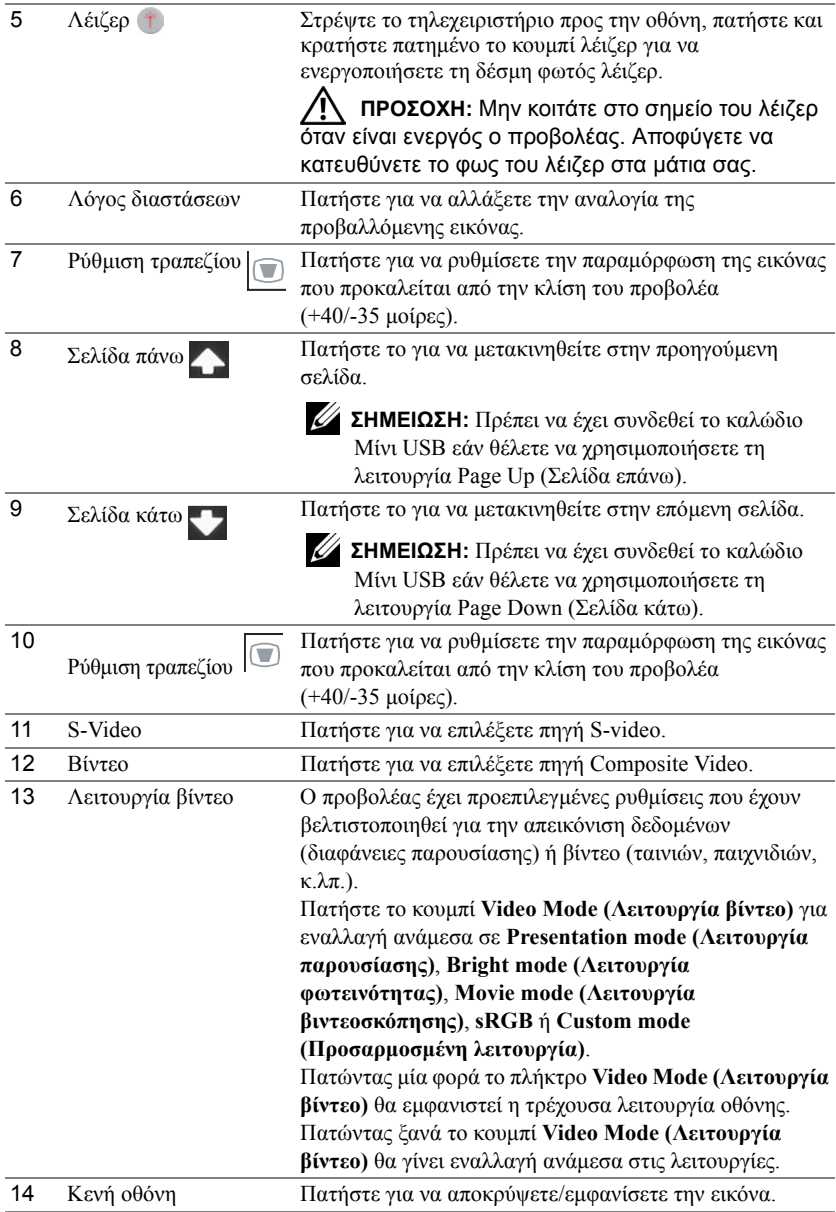

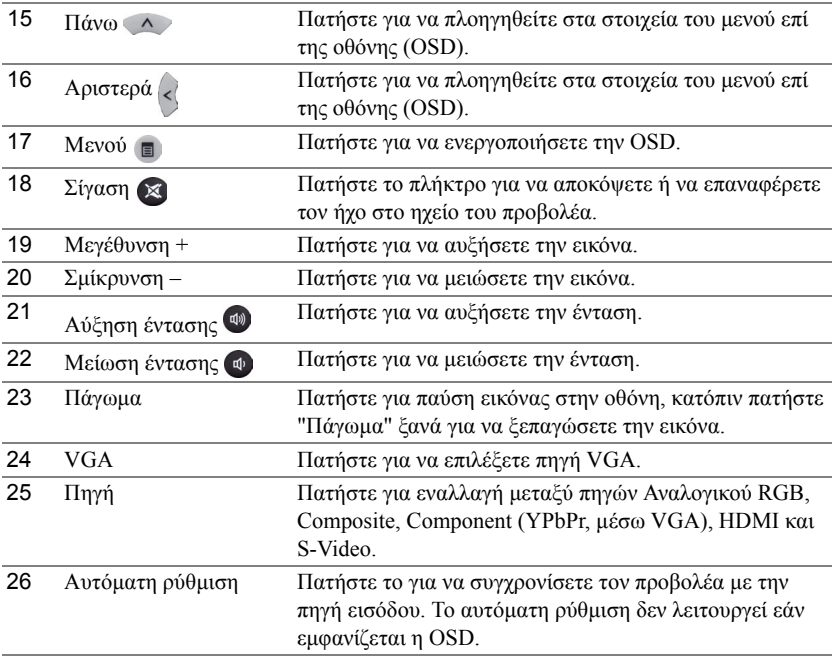

### <span id="page-29-0"></span>**Εγκατάσταση των Μπαταριών του Τηλεχειριστηρίου**

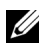

**ΣΗΜΕΙΩΣΗ:** Βγάλτε τις µπαταρίες από το τηλεχειριστήριο όταν δεν το χρησιµοποιείται.

**1** Πιέστε την καρτέλα για να σηκώσετε το κάλυµµα του διαµερίσµατος της µπαταρίας.

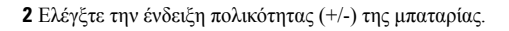

- **3** Εισάγετε τις µπαταρίες και ευθυγραµµίστε την πολικότητα σωστά σύµφωνα µε την ένδειξη στο διαµέρισµα των µπαταριών.
- **ΣΗΜΕΙΩΣΗ:** Αποφύγετε την ανάµειξη διαφορετικών τύπων των µπαταριών ή τη χρήση νέων και παλιών µπαταριών συγχρόνως.
- **4** Σύρετε το κάλυµµα της µπαταρίας στη θέση του.

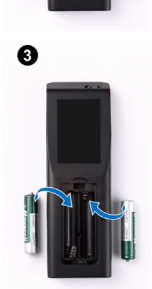

O

Ø

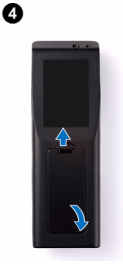

### <span id="page-30-0"></span>**Εµβέλεια Λειτουργίας µε το Τηλεχειριστήριο**

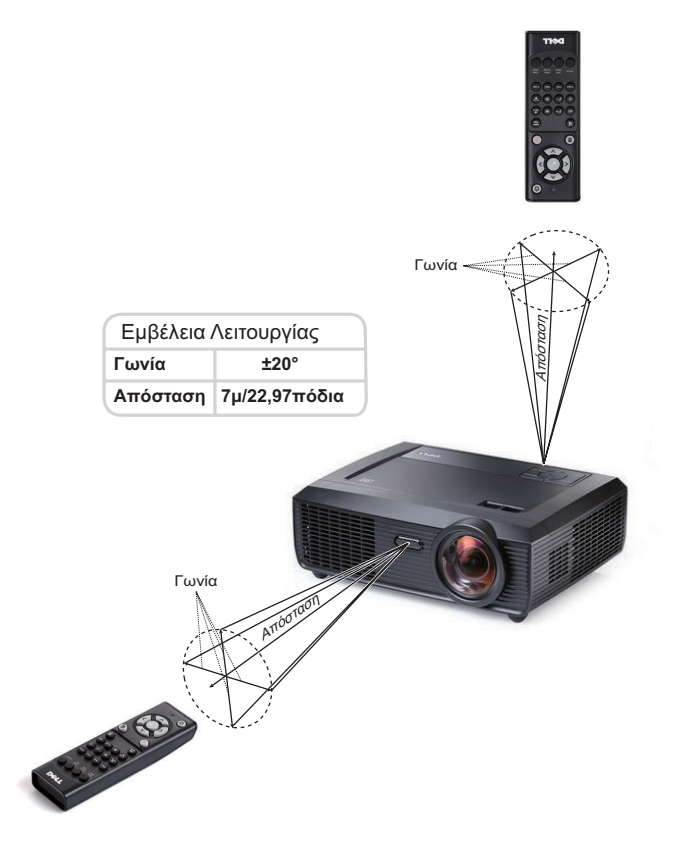

**ΣΗΜΕΙΩΣΗ:** Το πραγµατικό εύρος λειτουργίας µπορεί να διαφέρει ελαφρώς από το διάγραµµα. Οι αδύναµες µπαταρίες θα αποτρέπουν και το τηλεχειριστήριο από την κατάλληλη λειτουργία του προβολέα.

### <span id="page-31-0"></span>**Χρήση της Προβολής στην Οθόνη (OSD)**

- Ο προβολέας διαθέτει ένα µενού επί της οθόνης (OSD) σε πολλές γλώσσες η οποία µπορεί να προβληθεί είτε υπάρχει πηγή εισόδου είτε όχι.
- Για πλοήγηση στις επιλογές του Βασικού Μενού, πατήστε το κουμπί  $\leq$  ή  $\geq$  στον πίνακα ελέγχου του προβολέα ή στο τηλεχειριστήριο.
- Για να επιλέξετε ένα υπομενού, πατήστε το κουμπί  $\sqrt{1}$  στον πίνακα ελέγχου του προβολέα σας ή στο τηλεχειριστήριο.
- Για να κάνετε μια επιλογή, πατήστε τα κουμπιά  $\left| \wedge \right|$  ή  $\left| \vee \right|$  στον πίνακα ελέγχου του προβολέα σας ή στο τηλεχειριστήριο. Το χρώµα αλλάζει σε σκούρο µπλε. Όταν είναι επιλεγµένο ένα στοιχείο, το χρώµα του αλλάζει σε σκούρο µπλε.
- Χρησιμοποιήστε τα πλήκτρα  $\leq$  ή  $\geq$  στον πίνακα ελέγχου του προβολέα σας ή στο τηλεχειριστήριο για να κάνετε ρυθµίσεις.
- Για να επιστρέψετε στο Βασικό Μενού, πηγαίνετε στην καρτέλα  $\mathbb{V}$  στον πίνακα ελέγχου ή στο τηλεχειριστήριο.
- Για έξοδο από την OSD, πηγαίνετε στην καρτέλα EXIT (Έξοδος) και πατήστε το κουμπί |ν√| ή πατήστε το κουµπί Menu (Μενού) στον πίνακα ελέγχου ή στο τηλεχειριστήριο.

#### <span id="page-31-1"></span>**Κύριο µενού**

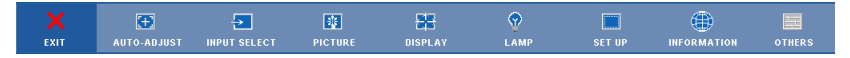

### <span id="page-31-2"></span>**AUTO-ADJUST (Αυτόµατη Ρύθµιση)**

Η αυτόµατη ρύθµιση προσαρµόζει αυτόµατα τα **Horizontal (Οριζόντια), Vertical (Κάθετα), Frequency (Συχνότητα)** και **Tracking (Ευθυγράµµιση)** στη λειτουργία Η/Υ. 'Οταν είναι σε εξέλιξη η Αυτόµατη Ρύθµιση, εµφανίζεται στην οθόνη το ακόλουθο µήνυµα:

Please wait...

### <span id="page-32-0"></span>**INPUT SELECT (Επιλογή Εισόδου)**

Το µενού Input Select (Επιλογή Εισόδου) σας επιτρέπει να επιλέξετε την πηγή εισόδου του προβολέα.

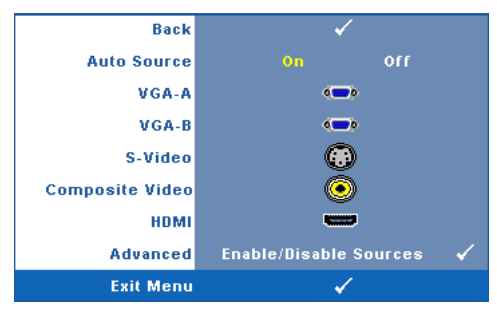

**AUTO SOURCE (Αυτόµατη Πηγή)—**Επιλέξτε το **Off** (προεπιλογή) για να κλειδώσει στο τρέχον σήµα εισόδου. Εάν πατήσετε το κουµπί **Source (πηγή)**, όταν η λειτουργία **Auto Source (Αυτόµατη πηγή)** έχει καθοριστεί σε **Off**, µπορείτε να επιλέξετε το σήµα εισόδου µε µη αυτόµατο τρόπο. Επιλέξτε το **On** για αυτόµατο εντοπισµό των διαθέσιµων σηµάτων εισόδου. Εάν πατήσeτε το κουµπί **Source (Πηγή)** όταν ο προβολέας

είναι αναµµένος, βρίσκει αυτόµατα το επόµενο διαθέσιµο σήµα εισόδου.

VGA-A—Πατήστε <sup>για εντοπισμό σήματος VGA-A.</sup>

**VGA-Β—**Πατήστε  $\sqrt{ }$  για εντοπισμό σήματος VGA-Β.

S-VIDEO—Πατήστε <sup>1</sup> για εντοπισμό σήματος S-Video.

**COMPOSITE VIDEO—Πατήστε <sup>γ</sup>για εντοπισμό σήματος Composite Video.** 

**HDMI—**Πατήστε Μια εντοπισμό σήματος HDMI.

**ADVANCED (Για προχωρημένους)—Πατήστε**  $\mathbb{W}$  **για να ενεργοποιήσετε ένα μενού Input Select Advanced (Επιλογή εισόδου για προχωρηµένους)**.

#### **INPUT SELECT ADVANCED (Επιλογή εισόδου για προχωρηµένους)**

Το µενού Input Select Advanced (Επιλογή Εισόδου για προχωρηµένους) σας επιτρέπει να ενεργοποιήσετε ή να απενεργοποιήσετε τις πηγές εισόδου.

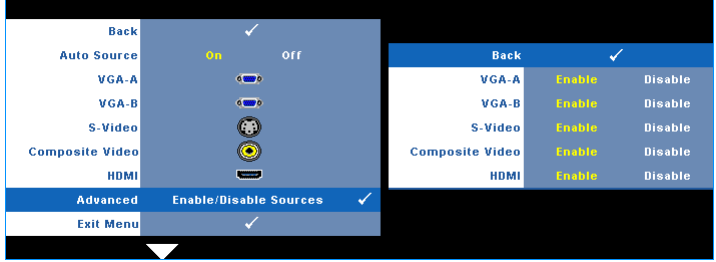

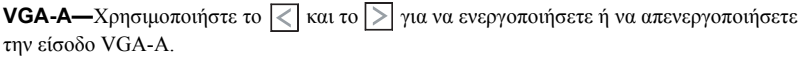

**VGA-B—**Χρησιμοποιήστε το  $\boxed{\lt}$  και το  $\boxed{>}$  για να ενεργοποιήσετε ή να απενεργοποιήσετε την είσοδο VGA-Β.

**S-VIDEO**—Χρησιμοποιήστε το  $\leq$  και το  $\geq$  για να ενεργοποιήσετε ή να απενεργοποιήσετε την είσοδο S-Video.

**COMPOSITE VIDEO—**Χρησιμοποιήστε το  $\boxed{\lt}$  και το  $\boxed{>}$  για να ενεργοποιήσετε ή να απενεργοποιήσετε την είσοδο Composite Video.

**HDMI—**Χρησιμοποιήστε το  $\leq$  και το  $\geq$  για να ενεργοποιήσετε ή να απενεργοποιήσετε την είσοδο HDMI.

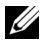

**ΣΗΜΕΙΩΣΗ:** ∆εν µπορείτε να απενεργοποιήσετε την τρέχουσα πηγή εισόδου σας. Ανά πάσα στιγµή, πρέπει να ενεργοποιηθούν τουλάχιστον δύο πηγές εισόδου.

### <span id="page-33-0"></span>**PICTURE (ΕΙΚΟΝΑ) (σε λειτουργία ηλ. υπολογιστή)**

Χρησιµοποιώντας το µενού **Picture (Εικόνα)**, µπορείτε να προσαρµόσετε τις ρυθµίσεις της οθόνης του προβολέα σας. Το µενού Picture (Εικόνα), παρέχει τις ακόλουθες επιλογές:

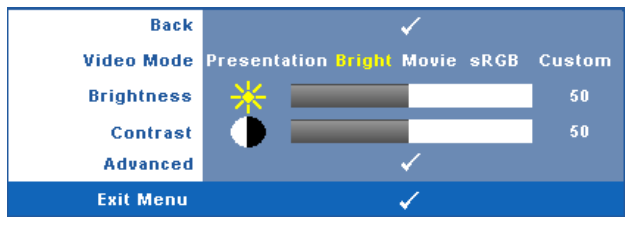

**VIDEO MODE (Λειτουργία Βιντεοσκόπησης )—**Σας επιτρέπει να βελτιστοποιείτε την εικόνα προβολής: **Presentation (Παρουσίαση)**, **Bright (Φωτεινότητα)**, **Movie (Ταινία)**, **sRGB** (προσφέρει πιο ακριβή προβολή των χρωµάτων), και **Custom (Προσαρµοσµένη)** (κάντε τις ρυθµίσεις που προτιµάτε). Αν αλλάξετε τις ρυθµίσεις **Brightness (Φωτεινότητα)**, **Contrast (Αντίθεση)**, **Saturation (Κορεσµός)**, **Sharpness (Ακρίβεια)**, **Tint (Απόχρωση)** και **Advanced (Προχωρηµένες)**, ο προβολέας αυτόµατα µεταβαίνει στην κατάσταση **Custom (Προσαρµοσµένη)**.

**ΣΗΜΕΙΩΣΗ:** Αν αλλάξετε τις ρυθµίσεις **Brightness (Φωτεινότητα)**, **Contrast (Αντίθεση)**, **Saturation (Κορεσµός)**, **Sharpness (Ακρίβεια)**, **Tint (Απόχρωση)** και **Advanced (Προχωρηµένες)**, ο προβολέας αυτόµατα µεταβαίνει στην κατάσταση **Custom (Προσαρµοσµένη)**.

**BRIGHTNESS (Φωτεινότητα)—**Χρησιμοποιήστε τα  $\leq$  και  $\geq$  για να ρυθμίσετε τη φωτεινότητα της εικόνας.

**CONTRAST (Αντίθεση)—**Χρησιμοποιήστε τα και Σγια να ρυθμίσετε την αντίθεση της οθόνης.

**ADVANCED (Για προχωρηµένους )—**Πατήστε για να ενεργοποιήσετε ένα µενού **Picture Advance (Εικόνα για προχωρηµένους)**. ∆είτε ["PICTURE ADVANCED \(](#page-35-1)Εικόνα για [προχωρη](#page-35-1)µένους)" στη σελίδα 36.

### <span id="page-34-0"></span>**PICTURE (ΕΙΚΟΝΑ) (σε λειτουργία βίντεο)**

Χρησιµοποιώντας το µενού **Picture (Εικόνα)**, µπορείτε να προσαρµόσετε τις ρυθµίσεις της οθόνης του προβολέα σας. Το µενού Picture (Εικόνα), παρέχει τις ακόλουθες επιλογές:

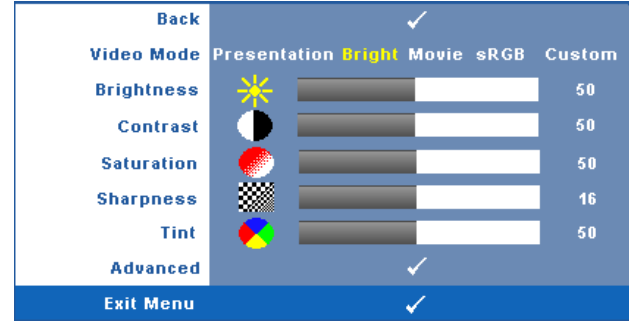

**VIDEO MODE (Λειτουργία Βιντεοσκόπησης )—**Σας επιτρέπει να βελτιστοποιείτε την εικόνα προβολής: **Presentation (Παρουσίαση)**, **Bright (Φωτεινότητα)**, **Movie (Ταινία)**, **sRGB** (προσφέρει πιο ακριβή προβολή των χρωµάτων), και **Custom (Προσαρµοσµένη)** (κάντε τις ρυθµίσεις που προτιµάτε). Αν αλλάξετε τις ρυθµίσεις **Brightness (Φωτεινότητα)**, **Contrast (Αντίθεση)**, **Saturation (Κορεσµός)**, **Sharpness (Ακρίβεια)**, **Tint (Απόχρωση)** και **Advanced (Προχωρηµένες)**, ο προβολέας αυτόµατα µεταβαίνει στην κατάσταση **Custom (Προσαρµοσµένη)**.

**ΣΗΜΕΙΩΣΗ:** Αν αλλάξετε τις ρυθµίσεις **Brightness (Φωτεινότητα), Contrast (Αντίθεση)**, **Saturation (Κορεσµός)**, **Sharpness (Ακρίβεια)**, **Tint (Απόχρωση)** και **Advanced (Προχωρηµένες)**, ο προβολέας αυτόµατα µεταβαίνει στην κατάσταση **Custom (Προσαρµοσµένη)**.

**BRIGHTNESS (Φωτεινότητα)—***Χρησιμοποιήστε τα* **|**  $\lt$  **| και | > | για να ρυθμίσετε τη** φωτεινότητα της εικόνας.

**CONTRAST (Αντίθεση)—Χρησιμοποιήστε τα και και για να ρυθμίσετε την αντίθεση της** οθόνης.

**SATURATION (Κορεσµός )—**Σας επιτρέπει να ρυθµίσετε την πηγή βίντεο από ασπρόµαυρη σε

πλήρως κορεσμένο χρώμα. Πατήστε  $|\leq|$  για να μειώσετε την ποσότητα του χρώματος στην

εικόνα και  $|{\rangle}$  για να αυξήσετε την ποσότητα του χρώματος στην εικόνα.

**SHARPNESS (Ευκρίνεια)—Πατήστε** *| για να μειώσετε την ευκρίνεια και | > | για να* αυξήσετε την ευκρίνεια της εικόνας.

**ΤΙΝΤ (Απόχρωση)—Πατήστε**  $\geq$  **για να αυξήσετε την ποσότητα του πράσινου χρώματος στην** 

εικόνα και  $\leq$  για να αυξήσετε την ποσότητα του κόκκινου γρώματος στην εικόνα (Διατίθεται µόνο για το NTSC).

**ADVANCED (Για προχωρηµένους )—**Πατήστε για να ενεργοποιήσετε ένα µενού **Picture Advance (Εικόνα για προχωρηµένους)**. ∆είτε το "[PICTURE ADVANCED \(](#page-35-1)Εικόνα για [προχωρη](#page-35-1)µένους)" παρακάτω.

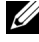

**ΣΗΜΕΙΩΣΗ:** Ο **Saturation (Κορεσµός)**, **Sharpness (Ακρίβεια)** και **Tint (Απόχρωση)** διατίθενται µόνον όταν η πηγή εισόδου προέρχεται από Composite ή S-Video.

#### <span id="page-35-1"></span>**PICTURE ADVANCED (Εικόνα για προχωρηµένους)**

Χρησιµοποιώντας το µενού Picture Advanced (Εικόνα για προχωρηµένους), µπορείτε να προσαρµόσετε τις ρυθµίσεις της οθόνης του προβολέα σας. Το µενού Picture Advanced (Εικόνα για προχωρηµένους), παρέχει τις ακόλουθες επιλογές:

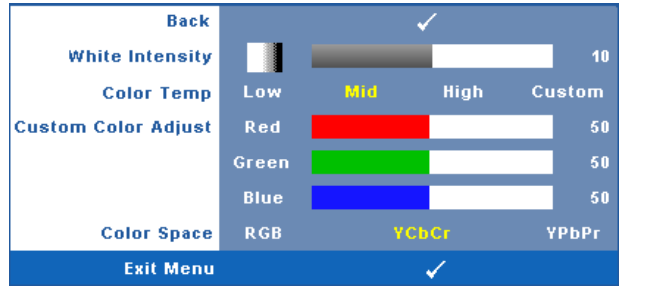

**WHITE INTENSITY (Ένταση Λευκού Φωτός)—Χρησιμοποιήστε τα |**  $\lt$  **| και |**  $\gt$ **| για να** ρυθµίσετε την ένταση λευκού της οθόνης.

**COLOR TEMP (Θερµ. Χρώµατος )—**Σας επιτρέπει να ρυθµίσετε τη θερµοκρασία χρώµατος. Η οθόνη εµφανίζεται ψυχρότερη σε υψηλότερες θερµοκρασίες χρώµατος και θερµότερη σε χαµηλότερες θερµοκρασίες χρώµατος. Όταν ρυθµίζετε τις τιµές στο µενού **Color Adjust (Ρύθµιση Χρώµατος)**, ενεργοποιείται η Προσαρµοσµένη λειτουργία. Οι τιµές αποθηκεύονται στην Προσαρµοσµένη λειτουργία.

**CUSTOM COLOR ADJUST (Προσαρµοσµένη Ρύθµιση Χρωµάτων)—**Σας επιτρέπει να ρυθµίσετε µε µη αυτόµατο τρόπο τα χρώµατα κόκκινο, πράσινο και µπλε.

**COLOR SPACE (Χρώµα)—**Σας επιτρέπει να επιλέξετε τον χρωµατικό χώρο, οι επιλογές είναι οι εξής: RGB, YCbCr και YPbPr.

### <span id="page-35-0"></span>**DISPLAY (Προβολή) (σε λειτουργία ηλ. υπολογιστή)**

Χρησιµοποιώντας το µενού **Display (Προβολή)**, µπορείτε να προσαρµόσετε τις ρυθµίσεις της εικόνας του προβολέα σας. Το µενού Picture (Εικόνα), παρέχει τις ακόλουθες επιλογές:

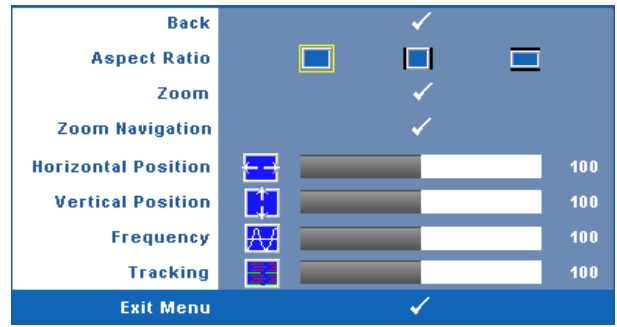

**ASPECT RATIO (Λόγος διαστάσεων)—**Επιλέξτε µια αναλογία εικόνας για να αλλάξετε την εµφάνιση της εικόνας.
- Original (Αρχική) Επιλέξτε Original (Αρχική) για να διατηρήσετε την αναλογία εικόνας της προβαλλόµενης εικόνας σύµφωνα µε την πηγή εισόδου.
- 4:3 Η πηγή εισόδου κλιµακώνεται για να χωρέσει στην οθόνη και προβάλλει µια εικόνα 4:3.
- Wide (Ευρεία) Η πηγή εισόδου κλιµακώνεται για να χωρέσει στο πλάτος της οθόνης και να προβάλλει ευρεία εικόνα.

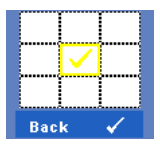

**ZOOM (Μεγέθυνση)—Πατήστε Μείνα να ενεργοποιήσετε ένα** µενού **Zoom (Μεγέθυνση)**.

Επιλέξτε τον χώρο για μεγέθυνση και πατήστε το <sup>γγ</sup>νια να προβάλλετε τη µεγεθυµένη εικόνα.

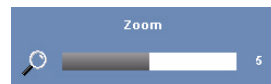

Προσαρµόστε την κλίµακα της εικόνας πατώντας το  $\overline{\left| \right|}$  ή  $\overline{\left| \right|}$  και πιέστε το  $\overline{\left| \right|}$  για προβολή.

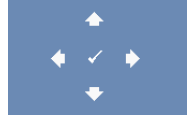

**ZOOM ΝΑVIGATION (Πλοήγηση Ζουμ)—Πατήστε Μεινα να** ενεργοποιήσετε ένα µενού **Zoom Navigation (Πλοήγηση Ζουµ)**.

Χρησιμοποιήστε τα  $\overline{\left|\times\right|}\overline{\left|\times\right|}$  για πλοήγηση στην οθόνη προβολής.

**HORIZONTAL POSITION (Οριζόντια θέση)—Πατήστε**  $\leq$  **για να μετακινήσετε την εικόνα** 

προς τα αριστερά και  $|$   $>$   $|$  για να μετακινήσετε την εικόνα προς τα δεξιά.

**VERTICAL POSITION (Κάθετη θέση)—Πατήστε**  $\leq$  **για να μετακινήσετε την εικόνα προς τα** 

κάτω και  $|{\rangle}$  για να μετακινήσετε την εικόνα προς τα πάνω.

**FREQUENCY (Συχνότητα)—**Σας επιτρέπει να αλλάξετε την ταχύτητα του ρολογιού προβολής δεδοµένων στην οθόνη για να ταιριάζει µε την κάρτα γραφικών του υπολογιστή σας. Εάν δείτε µια κάθετη γραµµή που τρεµοπαίζει, χρησιµοποιήστε τη ρύθµιση **Frequency (Συχνότητας)** για να ελαχιστοποιήσετε τις γραµµές. Αυτή είναι µια ρύθµιση κατά προσέγγιση.

**TRACKING (Ευθυγράµµιση)—**Συγχρονίστε τη φάση του σήµατος προβολής µε την κάρτα γραφικών. Εάν εµφανίζεται µια ασταθής εικόνα ή εικόνα που τρεµοπαίζει, χρησιµοποιήστε **Tracking (Ευθυγράµµιση)** για να τη διορθώσετε. Αυτή είναι µια µικρορύθµιση.

#### **DISPLAY (Προβολή) (σε λειτουργία Βίντεο)**

Χρησιµοποιώντας το µενού **Display (Προβολή)**, µπορείτε να προσαρµόσετε τις ρυθµίσεις της εικόνας του προβολέα σας. Το µενού Picture (Εικόνα), παρέχει τις ακόλουθες επιλογές:

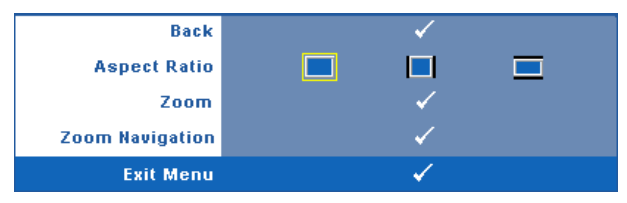

**ASPECT RATIO (Λόγος διαστάσεων)—**Επιλέξτε µια αναλογία εικόνας για να αλλάξετε την εµφάνιση της εικόνας.

• Original (Αρχική)— Επιλέξτε Original (Αρχική) για να διατηρήσετε την

αναλογία εικόνας της προβαλλόµενης εικόνας σύµφωνα µε την πηγή εισόδου.

- 4:3 Η πηγή εισόδου κλιµακώνεται για να χωρέσει στην οθόνη και προβάλλει µια εικόνα 4:3.
- Wide (Ευρεία)— Η πηγή εισόδου κλιµακώνεται για να χωρέσει στο πλάτος της οθόνης και να προβάλλει ευρεία εικόνα.

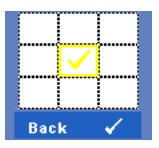

**ZOOM (Μεγέθυνση—Πατήστε ΜΑΙ για να ενεργοποιήσετε ένα** µενού **Zoom (Μεγέθυνση)**.

Επιλέξτε τον χώρο για μεγέθυνση και πατήστε το **για να** προβάλλετε τη µεγεθυµένη εικόνα .

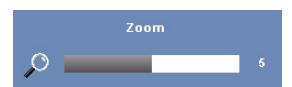

Προσαρµόστε την κλίµακα της εικόνας πατώντας το  $\vert \vert \vert \vert \vert$  ή  $\vert \vert \vert$  και πιέστε το  $\vert \vert \vert \vert$  για προβολή.

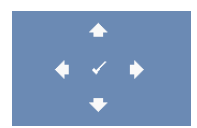

**ZOOM ΝΑΛΙGATION (Πλοήγηση Ζουμ)—Πατήστε Μείνια να** ενεργοποιήσετε ένα µενού **Zoom Navigation (Πλοήγηση Ζουµ)**.

Χρησιμοποιήστε τα  $\overline{\lt}$   $\overline{\gt}$   $\overline{\land}$   $\overline{\vee}$  για πλοήγηση στην οθόνη προβολής.

### <span id="page-38-0"></span>**LAMP (Λάµπα)**

Χρησιµοποιώντας το µενού **Lamp (Λαµπτήρα)**, µπορείτε να προσαρµόσετε τις ρυθµίσεις της οθόνης του προβολέα σας. Το µενού Lamp (Λάµπα), παρέχει τις ακόλουθες επιλογές:

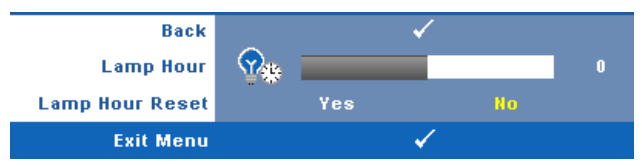

**LAMP HOUR (Ώρες Λάµπας )—**Εµφανίζει τις ώρες λειτουργίας από το µηδενισµό του χρονοµέτρου της λάµπας.

**LAMP HOUR RESET (Μηδενισµός Ωρών Λάµπας )—**Επιλέξτε **Yes (Ναι)** για να επαναφέρετε τον χρονοδιακόπτη της λάµπας.

#### **SET UP (Ρύθµιση)**

Το µενού Set Up (Ρύθµισης) σας επιτρέπει να προσαρµόσετε τις ρυθµίσεις για τη Language (Γλώσσα), τη Projector Mode (Λειτουργία προβολέα), V. Keystone (Κ. Τραπέζιο), Alert Volume (Ένταση συναγερµού), Standby VGA Output (Έξοδος VGA σε αναµονή), 3D Display (3∆ Προβολή) και Network (∆ίκτυο).

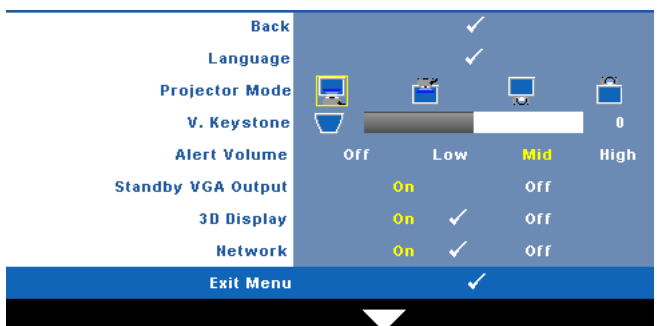

**LANGUAGE (Γλώσσα)—Σας επιτρέπει να ρυθμίζετε τη γλώσσα της OSD. Πατήστε <sub>Γ</sub>** για να ενεργοποιήσετε ένα µενού **Language (Γλώσσα)**.

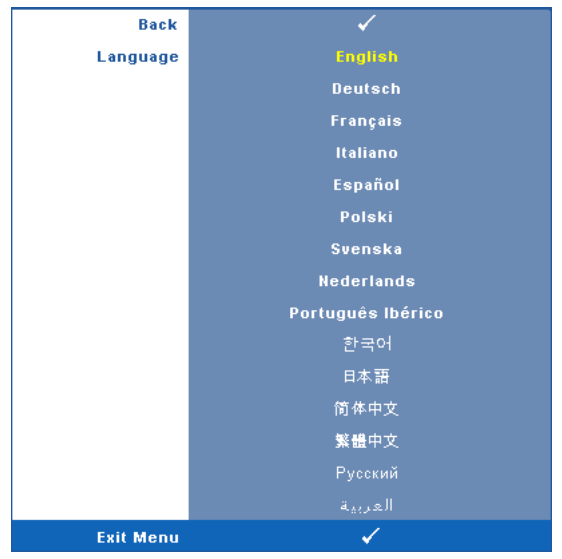

**PROJECTOR MODE (Λειτουργία Προβολέα)—**Σας επιτρέπει να επιλέξετε τη λειτουργία του προβολέα, ανάλογα µε τον τρόπο µε τον οποίο είναι τοποθετηµένος ο προβολέας.

- Μπροστινή Προβολή-Επιφάνεια Εργασίας Είναι η προεπιλεγµένη ρύθµιση.
- Μπροστινή Προβολή-Στήριξη σε Τοίχο Ο προβολέας γυρνάει την εικόνα ανάποδα για προβολή σε τοίχο.
- Οπίσθια Προβολή-Επιφάνεια Εργασίας Ο προβολέας αντιστρέφει την εικόνα ώστε να µπορείτε να προβάλλετε πίσω από µια διαφανή οθόνη.
- Οπίσθια Προβολή-Στήριξη σε Τοίχο Ο προβολέας αντιστρέφει και γυρίζει την εικόνα ανάποδα. Μπορείτε να κάνετε την προβολή πίσω από µια διαφανή οθόνη µε τον προβολέα κρεµασµένο σε τοίχο.

**V. KEYSTONE (Κ. Τραπέζιο)—**Ρυθµίζει χειροκίνητα την παραµόρφωση της κάθετης εικόνας που προκαλείται από την κλίση του προβολέα.

**ALERT VOLUME (Ένταση συναγερµού)—**Σας επιτρέπει να ρυθµίσετε τη φωνή ειδοποίησης του βοµβητή (Off (Απενεργοποίηση), Low (Χαµηλό), Mid (Μέσο) ή High (Υψηλό)) για τα πλήκτρα ενεργοποίησης/απενεργοποίησης.

**STANDBY VGA OUTPUT (Έξοδος VGA σε αναµονή)—**Επιλέξτε On (Ενεργό) ή Off (Ανενεργό) για τη λειτουργία εξόδου VGA στην κατάσταση αναµονής του προβολέα. Η προεπιλογή είναι Off (Ανενεργό).

**3D DISPLAY (Προβολή 3∆)—**Επιλέξτε το On (Ενεργοποίηση) για να ξεκινήσει η λειτουργία της 3D display (Προβολής 3∆). Η προεπιλογή είναι Off (Ανενεργό).

#### **ΣΗΜΕΙΩΣΗ:**

- 1. Όταν επιθυµείτε να δηµιουργήσετε µια 3∆ εµπειρία, θα χρειαστείτε µερικά ακόµα εξαρτήµατα, όπως:
	- a PC/NB µε κάρτα γραφικών τετραπλής ενδιάµεσης µνήµης, µε έξοδο σήµατος 120 Hz.
	- b "Ενεργά" 3∆ γυαλιά µε DLP Link™.
	- c Περιεχόµενο 3∆. Βλ. "Σηµείωση 4".
	- d Συσκευή αναπαραγωγής 3∆. (Παράδειγµα: Στερεοσκοπική συσκευή αναπαραγωγής...)
- 2. Ενεργοποίηση της λειτουργίας 3∆ όταν ικανοποιεί οποιαδήποτε από τις πιο κάτω προϋποθέσεις:
	- a PC/NB µε κάρτα γραφικών, δυνατότητα εξόδου σε σήµα 120Hz µέσω καλωδίου VGA ή HDMI.
	- b Είσοδος σουίτας περιεχοµένου 3∆ µέσω Video και S-Video.
- 3. Όταν ο προβολέας εντοπίσει κάποια από τις εισόδους (αναφέρονται πιο πάνω), θα ενεργοποιηθεί η προβολή 3∆ στο "SETUP (ΡΥΘΜΙΣΗ)" -> "3D Display (Προβολή 3∆)" στο OSD.
- 4. Ο τρέχον χρονισµός 3∆ είναι όπως αναφέρεται:
	- a VGA/HDMI 1280 x 720 120 Hz
	- b Composite/S-Video 60 Hz
	- c Component 480i
- 5. Το προτεινόµενο σήµα VGA για NB είναι έξοδος Μονής λειτουργίας (η ∆ιπλή λειτουργία δεν προτείνεται).

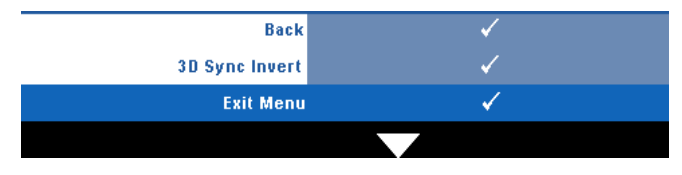

**3D Sync Invert (Αντεστραµµένη 3D Sync)—**Εάν δείτε µία διακριτή ή επικαλυπτόµενη εικόνα ενώ φοράτε τα γυαλιά DLP 3D, µπορεί να χρειαστεί να εκτελέσετε 'Invert (Αναστροφή)' για να λάβετε την καλύτερη δυνατή αντιστοίχιση αλληλουχίας αριστερής/δεξιάς εικόνας για να προκύψει η σωστή εικόνα. (Για γυαλιά 3∆ DLP)

**Network (∆ίκτυο)—**Επιλέξτε On (Ενεργ.) για να ενεργοποιήσετε τη λειτουργία network (δικτύου). Πατήστε για να διαµορφώσετε τις Network settings (Ρυθµίσεις δικτύου).

#### <span id="page-41-0"></span>**NETWORK (∆ίκτυο)**

Το µενού Network (∆ίκτυο) σας επιτρέπει να διαµορφώσετε τις ρυθµίσεις σύνδεσης του δικτύου.

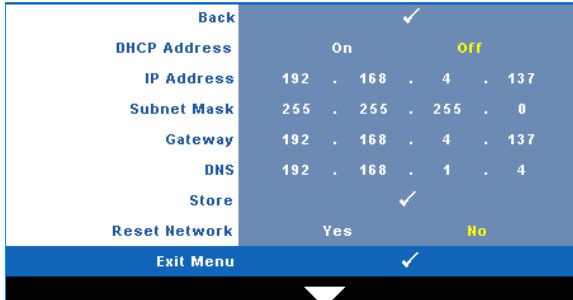

**DHCP ADDRESS (∆ιεύθυνση DHCP)—**Εάν υπάρχει ένας διακοµιστής DHCP στο δίκτυο µε το οποίο έχει συνδεθεί ο προβολέας, η διεύθυνση IP θα αποκτηθεί αυτόµατα όταν επιλέξετε DHCP **On (Ενεργ.)**. Εάν το DHCP είναι **Off (Απενεργ)**, ορίστε χειροκίνητα τη IP Address (∆ιεύθυνση ΙΡ), τη Subnet Mask (Μάσκα υποδικτύου) και την Gateway (Πύλη δικτύου).

Χρησιμοποιήστε τα | $\wedge$ |  $\vee$ | για να επιλέξετε τον αριθμό της IP Address (Διεύθυνσης IP), τη Subnet Mask (Μάσκα υποδικτύου) και την Gateway (Πύλη δικτύου). Πληκτρολογήστε Enter

για να επιβεβαιώσετε κάθε αριθμό και κατόπιν χρησιμοποιήστε τα  $|<|>$  για να ρυθμίσετε το επόµενο στοιχείο.

**IP ADDRESS (∆ιεύθυνση IP)—**Αναθέτει αυτόµατα ή χειροκίνητα τη διεύθυνση IP στον προβολέα που έχει συνδεθεί µε το δίκτυο.

**SUBNET MASK (Μάσκα υποδικτύου)—**∆ιαµορφώνει τη Μάσκα υποδικτύου της σύνδεσης δικτύου.

**GATEWAY (Πύλη δικτύου)—**Ελέγξτε τη διεύθυνση πύλης δικτύου µε τον διαχειριστή δικτύου/συστήµατος, εάν το διαµορφώνετε χειροκίνητα.

**DNS—**Ελέγξτε τη διεύθυνση ΙΡ του διακοµιστή DNS µε τον διαχειριστή δικτύου/συστήµατος, εάν το διαµορφώνετε χειροκίνητα.

**STORE (Αποθήκευση)—Πατήστε Μηνα να σώσετε τις αλλαγές που έγιναν στις ρυθμίσεις** δικτύου.

#### **ΣΗΜΕΙΩΣΗ:**

- $X$ ρησιμοποιήστε το πλήκτρο  $|\wedge|$  και  $| \vee |$  για να επιλέξετε τον αριθμό της IP Address (∆ιεύθυνσης ΙΡ), τη Subnet Mask (Μάσκα υποδικτύου) και την Gateway (Πύλη δικτύου), DNS και Store (Αποθήκευση).
- 2 Πατήστε το πλήκτρο για να εισάγετε την IP Address (∆ιεύθυνση ΙΡ), τη Subnet Mask (Μάσκα υποδικτύου), την Gateway (Πύλη δικτύου) ή το DNS για να ορίσετε την τιµή. (Η επιλεγµένη επιλογή τονίζεται σε κίτρινο)
	- **a** Χρησιμοποιήστε το πλήκτρο  $|\langle \cdot | \kappa \alpha \rangle|$  για να κάνετε την επιλογή.
	- **b** Χρησιμοποιήστε το πλήκτρο  $\boxed{\wedge}$  και  $\boxed{\vee}$  για να ορίσετε την τιμή.
	- **c** Αφού ολοκληρωθεί η ρύθμιση, πατήστε το πλήκτρο  $\sqrt{ }$  για έξοδο.
- 3 Αφού οριστεί η IP Address (∆ιεύθυνση ΙΡ), η Subnet Mask (Μάσκα υποδικτύου), η Gateway (Πύλη δικτύου) και το DNS, επιλέξτε Store (Αποθήκευση) και πατήστε το πλήκτρο για να αποθηκεύσετε τις ρυθµίσεις.

**RESET NETWORK (Επαναφορά δικτύου)—**Επιλέξτε **Yes (Ναι)** για να επαναφέρετε τις διαµορφώσεις του δικτύου.

#### **ΠΛΗΡΟΦΟΡΙΕΣ**

Το µενού Information (Πληροφορίες) εµφανίζει τις τρέχουσες ρυθµίσεις του προβολέα.

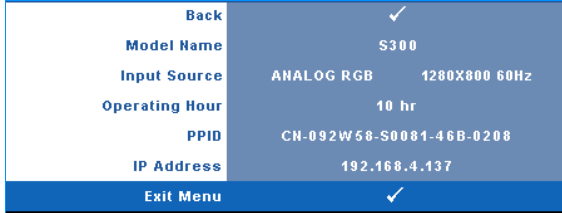

#### **OTHERS (Άλλα)**

Το µενού Others (Άλλα) σας δίνει τη δυνατότητα να αλλάξετε τις ρυθµίσεις για το Menu (Μενού), Screen (Οθόνη), Audio (Ήχος), Power (Τροφοδοσία), Security (Ασφάλεια) και Closed Caption (Υπότιτλοι) (µόνον για το NTSC). Μπορείτε επίσης να πραγµατοποιήσετε Test Pattern (Μοτίβο δοκιμής) και Factory Reset (Επαναφορά στις εργοστασιακές ρυθμίσεις).

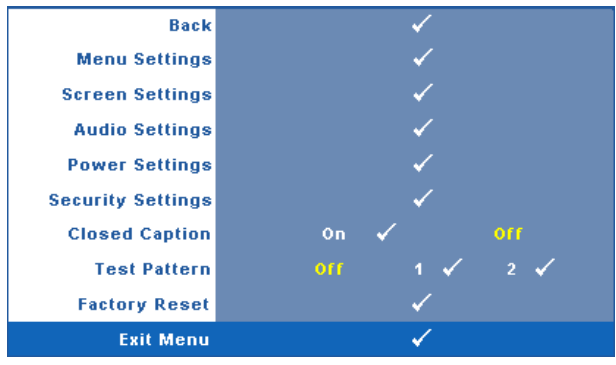

**MENU SETTINGS (Ρυθμίσεις μενού)—Επιλέξτε και πατήστε Μγια να ενεργοποιήσετε τις** ρυθµίσεις του µενού. Οι ρυθµίσεις του µενού αποτελούνται από τις ακόλουθες επιλογές:

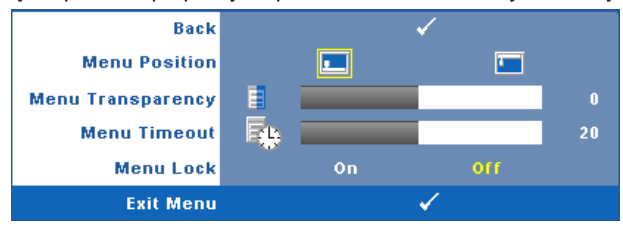

**MENU POSITION (Θέση Μενού)—**Σας επιτρέπει να αλλάξετε τη θέση του µενού OSD στην οθόνη.

**MENU TRANSPARENCY (∆ιαφάνεια Μενού).** Επιλέξτε για να αλλάξετε το επίπεδο διαφάνειας του φόντου της OSD.

**MENU TIMEOUT (Χρόνος Εµφάνισης Μενού).** Σας επιτρέπει να ρυθµίζετε το χρόνο για το OSD Timeout (Χρόνο εµφάνισης OSD). Από προεπιλογή, η OSD εξαφανίζεται µετά από 20 δευτερόλεπτα αδράνειας.

<span id="page-43-0"></span>**MENU LOCK (Κλείδωµα Μενού).** Επιλέξτε **On (Ενεργ.)** για να ενεργοποιήσετε το κλείδωµα του µενού και να κρύψετε το µενού OSD. Επιλέξτε το **OFF (ΑπΕΝΕΡΓ)** για να απενεργοποιήσετε το κλείδωµα µενού. Αν θέλετε να απενεργοποιήσετε τη λειτουργία Menu Lock (Κλείδωµα Μενού) και η OSD εξαφανιστεί, πατήστε το κουµπί **Menu (Μενού)** στον πίνακα για 15 δευτερόλεπτα και στη συνέχεια απενεργοποιήστε τη λειτουργία.

**SCREEN SETTINGS (Ρυθμίσεις οθόνης)—Επιλέξτε και πατήστε για να** ενεργοποιήσετε τις ρυθµίσεις της οθόνης. Το µενού ρυθµίσεων της οθόνης αποτελείται από τις ακόλουθες επιλογές:

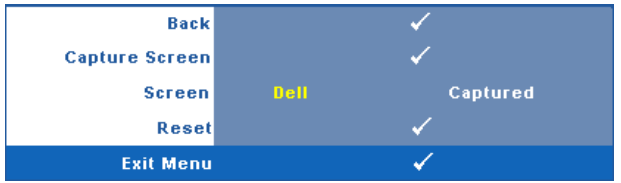

**CAPTURE SCREEN (Καταγραφή οθόνης)—Επιλέξτε και πατήστε**  $\sqrt{ }$  **για να** καταγραφεί η προβολή της οθόνης, εµφανίζεται το παρακάτω µήνυµα στην οθόνη.

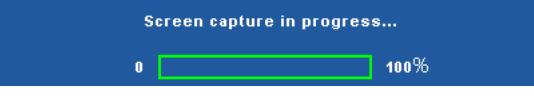

**ΣΗΜΕΙΩΣΗ:** Για να κάνετε λήψη µιας πλήρους εικόνας, σιγουρευτείτε ότι το σήµα εισόδου που είναι συνδεδεµένο στον προβολέα έχει ανάλυση 1280 x 800.

**Οθόνη—**Επιλέξτε **Dell** για να χρησιµοποιήσετε το λογότυπο της Dell ως ταπετσαρία. Επιλέξτε **Captured (καταγραφή)** για να ορίσετε την καταγεγραµµένη εικόνα ως ταπετσαρία.

**RESET (Επαναφορά)— Επιλέξτε και πατήστε το**  $\sqrt{ }$  **για να διαγράψετε την** καταγεγραµµένη εικόνα και ορίστε ξανά την προεπιλεγµένη ρύθµιση.

**AUDIO SETTINGS (Ρυθμίσεις ήχου)—Επιλέξτε και πατήστε για να αλλάξετε τις** ρυθµίσεις ήχου. Το µενού ρυθµίσεων ήχου αποτελείται από τις ακόλουθες επιλογές:

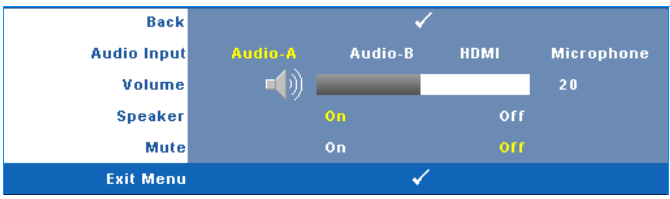

**AUDIO INPUT (Είσοδος Ήχου)—**Επιλέξτε την πηγή εισόδου του ήχου, υπάρχουν οι εξής επιλογές: Audio-A, Audio-B, HDMI και Microphone (Μικρόφωνο).

**VOLUME (Ένταση)—Πατήστε το**  $\leq$  **για να μειώσετε την ένταση και το**  $\geq$  **για** να αυξήσετε την ένταση του ήχου.

**SPEAKER (Ηχείο)—**Επιλέξτε **On (Ενεργ.)** για να ενεργοποιήσετε το ηχείο. Επιλέξτε **Off (Απενεργ.)** για να απενεργοποιήσετε το ηχείο.

**MUTE (Σίγαση)—**Σας δίνει τη δυνατότητα να θέσετε τους ήχους σε σίγαση για την είσοδο ήχου και την έξοδο ήχου.

**POWER SETTINGS (Ρυθμίσεις τροφοδοσίας)—Επιλέξτε και πατήστε νίγια να** ενεργοποιήσετε τις ρυθµίσεις ρεύµατος. Το µενού ρυθµίσεων ισχύος αποτελείται από τις ακόλουθες επιλογές:

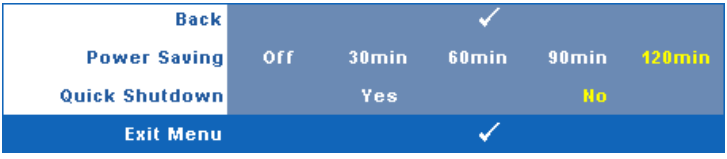

<span id="page-44-0"></span>**POWER SAVING (Εξοικονόµησης ενέργειας )—**Επιλέξτε **Off (Απενεργ.)** για να απενεργοποιήσετε τη λειτουργία Power Saving (εξοικονόµησης ενέργειας). Εξ ορισµού, ο προβολέας έχει οριστεί να µεταβεί στη λειτουργία εξοικονόησης ενέργειας µετά από 120 λεπτά µη δραστηριότητας. Εµφανίζεται ένα µήνυµα προειδοποίησης στην οθόνη εφανίζοντας µία αντίστροφη µέτρηση 60 δευτερολέπτων πριν τη µετάβαση στη λειτουργία εξοικονόµησης ενέργειας. Πιέστε κάποιο πλήκτρο κατά την περίοδο της αντίστροφης µέτρησης για να διακοπεί η λειτουργία εξοικονόµησης ενέργειας.

Μπορείτε επίσης να ορίσετε µία διαφορετική περίοδο καθυστέρησης για να µεταβείτε στη λειτουργία εξοικονόµησης ενέργειας. Το διάστηµα καθυστέρησης είναι το χρονικό διάστηµα που θέλετε να περιµένει ο προβολέας χωρίς να δέχεται σήµα εισόδου. Η εξοικονόµηση ενέργειας µπορεί να ρυθµιστεί σε 30, 60, 90 ή 120 λεπτά.

Εάν δεν ανιχνευτεί σήµα εισόδου κατά το διάστηµα της καθυστέρησης, ο προβολέας σβήνει τη λάµπα και εισάγεται σε κατάσταση εξοικονόµησης ενέργειας. Εάν ανιχνευτεί σήµα εισόδου κατά το διάστηµα της καθυστέρησης, ο προβολέας ανάβει αυτόµατα. Εάν δεν ανιχνευτεί σήµα εισόδου µέσα σε δύο ώρες κατά τη λειτουργία εξοικονόµησης ενέργειας, ο προβολέας µεταβαίνει από την κατάσταση Εξοικονόµησης Ενέργειας σε κατάσταση Απενεργοποίησης. Για να ενεργοποιήσετε τον προβολέα πατήστε το κουµπί Power (Τροφοδοσία).

**QUICK SHUTDOWN (Γρήγορη απενεργοποίηση)—**Επιλέξτε **Yes (Ναι)** για να απενεργοποιήσετε τον προβολέα µε ένα απλό πάτηµα του κουµπιού **Power (Τροφοδοσία)**. Η λειτουργία αυτή επιτρέπει στον προβολέα να απενεργοποιηθεί γρήγορα µε γρήγορη ταχύτητα ανεµιστήρα. Αναµένεται ελαφρά υψηλότερος ακουστικός θόρυβος κατά τη διάρκεια της γρήγορης απενεργοποίησης.

**ΣΗΜΕΙΩΣΗ:** Πριν ανάψετε πάλι τον προβολέα, περιµένετε 60 δευτερόλεπτα για να επιτρέψετε την εξισορρόπηση της εσωτερικής θερµοκρασίας. Ο προβολέας θα χρειαστεί περισσότερο χρόνο για να ενεργοποιηθεί εάν επιχειρήσετε να ενεργοποιήσετε αµέσως. Ο ανεµιστήρας ψύξης του θα λειτουργεί σε πλήρη ταχύτητα για περίπου 30 δευτερόλεπτα για να σταθεροποιηθεί η εσωτερική θερµοκρασία.

**SECURITY SETTINGS (Ρυθμίσεις ασφαλείας)—Επιλέξτε και πατήστε** *γίγια να* ενεργοποιήσετε τις ρυθµίσεις ασφαλείας. Το µενού ρυθµίσεων ασφαλείας σας δίνει τη δυνατότητα να ενεργοποιήσετε και να ορίσετε την προστασία του κωδικού πρόσβασης.

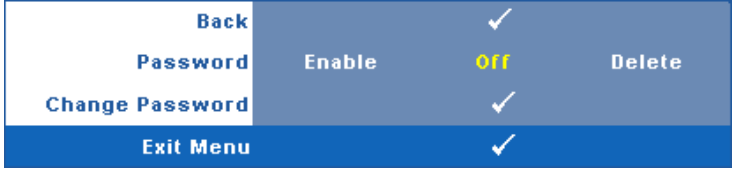

**PASSWORD (Κωδικός πρόσβασης )—**Όταν είναι ενεργοποιηµένη η Προστασία µε Κωδικό Πρόσβασης, θα εµφανιστεί µια οθόνη προστασίας η οποία θα σας ζητάει να εισάγετε έναν κωδικό πρόσβασης, όταν το καλώδιο τροφοδοσίας έχει εισαχθεί στην πρίζα και ο προβολέας ενεργοποιηθεί για πρώτη φορά. Από προεπιλογή, η λειτουργία αυτή είναι απενεργοποιηµένη. Μπορείτε να ενεργοποιήσετε αυτή τη λειτουργία, επιλέγοντας **Enabled (Ενεργοποιήθηκε)**. Εάν ο κωδικός πρόσβασης έχει ήδη οριστεί ξανά, πληκτρολογήστε πρώτα τον κωδικό και επιλέξτε τη λειτουργία. Αυτή η ιδιότητα ασφαλείας µέσω κωδικού πρόσβασης θα ενεργοποιηθεί την επόµενη φορά που θα ενεργοποιήσετε τον προβολέα. Εάν ενεργοποιήσετε τη λειτουργία αυτή, θα σας ζητηθεί να εισάγετε τον κωδικό πρόσβασης του προβολέα αφού ενεργοποιήσετε τον προβολέα:

- 1 Απαίτηση εισαγωγής κωδικού πρόσβασης για την πρώτη φορά**.**
- **a** Μεταβείτε στο μενού **Others (Άλλα)**, πατήστε το και και κατόπιν επιλέξτε το **Password (Κωδικός Πρόσβασης)** για να **Ενεργοποιήσετε** τη ρύθµιση κωδικού.

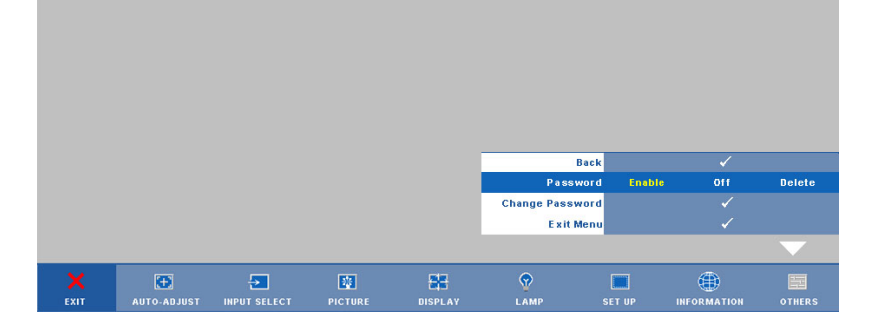

**b** Η ενεργοποίηση της λειτουργίας Password (Κωδικός Πρόσβασης) θα εµφανίσει µια οθόνη χαρακτήρων, εισαγάγετε έναν αριθµό 4 ψηφίων από την οθόνη και πατήστε το κουμπί **ι**√ι

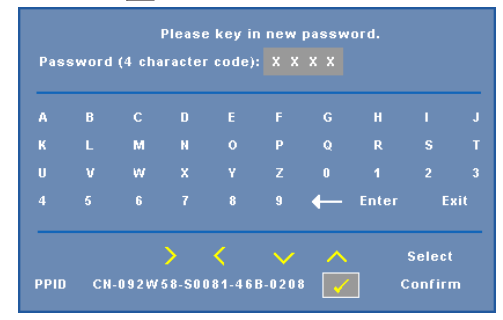

- **c** Για επιβεβαίωση, εισάγετε ξανά τον κωδικό πρόσβασης.
- **d** Εάν η επαλήθευση του κωδικού πρόσβασης είναι επιτυχής, µπορείτε να συνεχίσετε µε τις λειτουργίες και τα βοηθήµατα του προβολέα.
- 2 Εάν εισάγατε λανθασµένο κωδικό πρόσβασης, θα σας δοθούν ακόµα 2 ευκαιρίες. Μετά από τρεις άκυρες προσπάθειες, ο προβολέας θα απενεργοποιηθεί αυτόµατα.

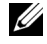

**ΣΗΜΕΙΩΣΗ:** Εάν έχετε ξεχάσει τον κωδικό σας, επικοινωνήστε µε την DELL™ ή µε εξειδικευµένο προσωπικό υποστήριξης.

- 3 Για να απενεργοποιήσετε τη λειτουργία κωδικού πρόσβασης, επιλέξτε **Off (Απενεργ**) για να απενεργοποιήσετε τη λειτουργία.
- 4 Για να διαγράψετε τον κωδικό πρόσβασης επιλέξτε **Delete (∆ιαγραφή).**

**CHANGE PASSWORD (Αλλαγή Κωδικού)—**Πληκτρολογήστε τον αρχικό κωδικό πρόσβασης, στη συνέχεια εισάγετε το νέο κωδικό πρόσβασης και επιβεβαιώστε ξανά τον νέο κωδικό πρόσβασης.

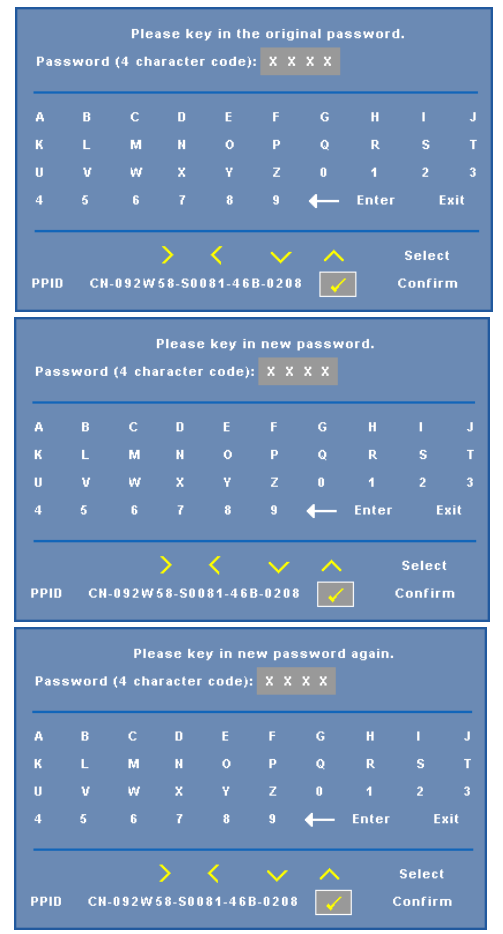

**CLOSED CAPTION (Υπότιτλοι)—**Επιλέξτε το **On (Ενεργ)** για να ενεργοποιηθούν οι υπότιτλοι και το µενού υποτίτλων. ∆ιαλέξτε µία κατάλληλη επιλογή υποτίτλων: CC1, CC2, CC3 και CC<sub>4</sub>

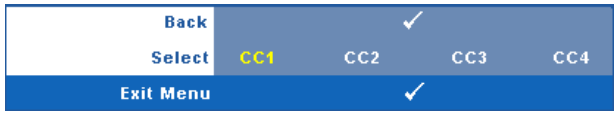

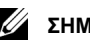

**ΣΗΜΕΙΩΣΗ:** Η επιλογή υποτίτλων διατίθεται µόνον για το NTSC.

**TEST PATTERN (Μοτίβο ∆οκιµής )—**Το Μοτίβο δοκιµής χρησιµοποιείται για τη δοκιµή της εστίασης και της ανάλυσης.

Μπορείτε να ενεργοποιήσετε ή να απενεργοποιήσετε το **Τest Pattern (Μοτίβο δοκιµής)** επιλέγοντας **Off (Απενεργ), 1** ή **2**. Μπορείτε επίσης να προκαλέσετε το **Test Pattern 1** 

**(Μοτίβο δοκιμής 1)** πιέζοντας και κρατώντας πατημένα συγχρόνως τα πλήκτρα  $\left| \Xi \right|$  και  $\left| > \right|$ στον πίνακα ελέγχου για 2 δευτερόλεπτα. Μπορείτε επίσης να προκαλέσετε το Test Pattern 2

(μοτίβο δοκιμής 2) πιέζοντας και κρατώντας πατημένα συγχρόνως τα πλήκτρα  $\lvert \equiv \rvert$  και  $\lvert \leq \rvert$ στον πίνακα ελέγχου για 2 δευτερόλεπτα.

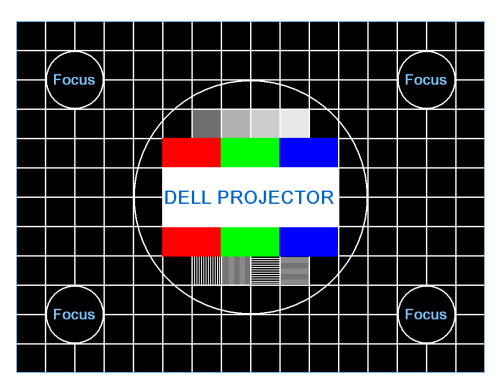

Test Pattern 1 (Μοτίβο ∆οκιµής 1):

Test Pattern 2 (Μοτίβο Δοκιμής 2):

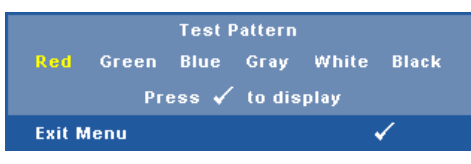

**FACTORY RESET (Εργοστασιακή Επαναφορά)—Επιλέξτε και πατήστε Μη για να** 

επαναφέρετε όλες τις ρυθµίσεις στις εργοστασιακές ρυθµίσεις τους, εµφανίζεται το παρακάτω µήνυµα προειδοποίησης.

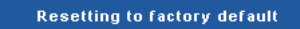

Τα στοιχεία επαναφοράς περιλαµβάνουν τόσο τις ρυθµίσεις πηγών ηλ. υπολογιστή όσο και τις ρυθµίσεις πηγών βίντεο.

### **∆ιαχείριση του Προβολέα από τη ∆ιαχείριση ιστού**

#### **Ρύθµιση των παραµέτρων δικτύου**

Εάν ο προβολέας συνδέεται µε ένα δίκτυο µπορείτε να µπείτε στον προβολέα χρησιµοποιώντας ένα φυλλοµετρητή ιστού διαµορφώνοντας τις παραµέτρους δικτύου (TCP/IP). Όταν χρησιµοποιείτε τη λειτουργία δικτύου, η διεύθυνση ΙΡ θα πρέπει να είναι µοναδική. Για τη ρύθµιση των παραµέτρων δικτύου, ανατρέξτε στο ["NETWORK \(](#page-41-0)∆ίκτυο)" στη σελίδα 42.

#### **Πρόσβαση στη ∆ιαχείριση ιστού**

Χρησιµοποιήστε το Internet Explorer 5.0 και νεώτερη έκδοση ή το Firefox 1.5 και νεότερη έκδοση και εισάγετε τη διεύθυνση IP. Μπορείτε πλέον να µπείτε στη ∆ιαχείριση ιστού και να διαχειριστείτε τον προβολέα από µία αποµακρυσµένη θέση.

#### **Ιδιότητες διαχείρισης**

#### **Home (Αρχική)**

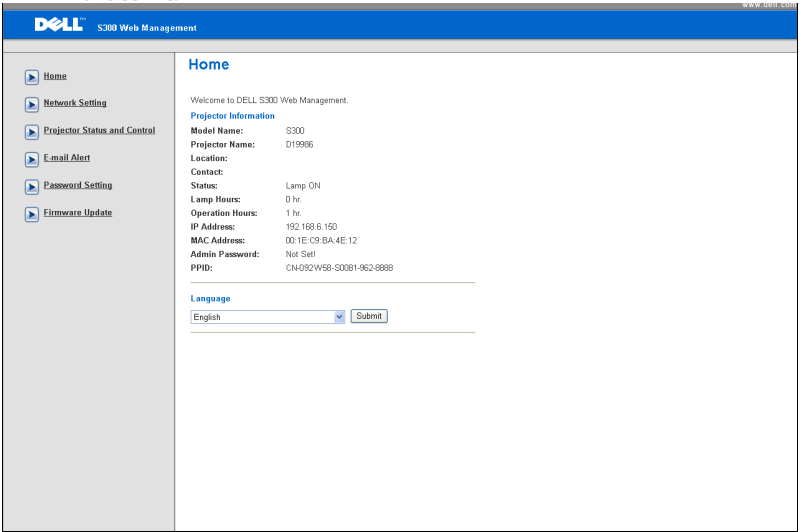

- Μπείτε στην Αρχική σελίδα ∆ιαχείρισης ιστού εισάγοντας τη διεύθυνση ΙΡ του προβολέα στον φυλλοµετρητή ιστού. ∆είτε ["NETWORK \(](#page-41-0)∆ίκτυο)" στη [σελίδα](#page-41-0) 42.
- **Language (Γλώσσα)**: Σας επιτρέπει να ρυθµίζετε τη γλώσσα για τη διαχείριση ιστού.

#### **Network Settings (Ρυθµίσεις διαδικτύου)**

∆είτε επίσης την ενότητα OSD στη [σελίδα](#page-41-0) 42.

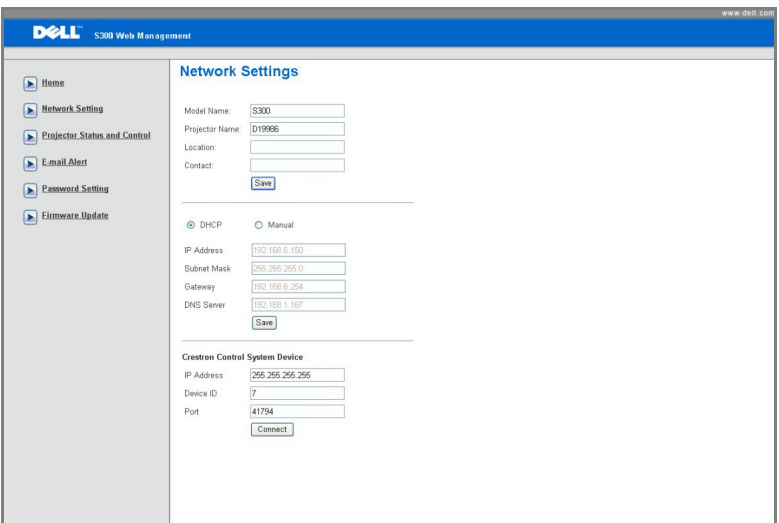

- Ορίστε τις πληροφορίες **Model Name (Όνοµα µοντέλου)**, **Projector Name (Όνοµα προβολέα)**, **Location (Θέση)** και **Contact (Επικοινωνία)** (µέχρι 21 χαρακτήρες για κάθε πεδίο). Πατήστε **Save (Αποθήκευση)** για να αποθηκεύσετε τις ρυθµίσεις.
- Επιλέξτε **DHCP** για να εκχωρήσετε µία διεύθυνση ΙΡ στον προβολέα από έναν διακοµιστή DHCP αυτόµατα ή **Manual (Χειροκίνητα)** για να εκχωρήσετε χειροκίνητα µία διεύθυνση ΙΡ.
- Ρυθµίσετε τη **IP Address (∆ιεύθυνση IP), το Device ID (Αναγν. συσκευής)** και τις πληροφορίες **Port (Θύρας)** στη λειτουργία Crestron.

#### **Projector Status and Control Page (Κατάσταση προβολέα και σελίδα ελέγχου)**

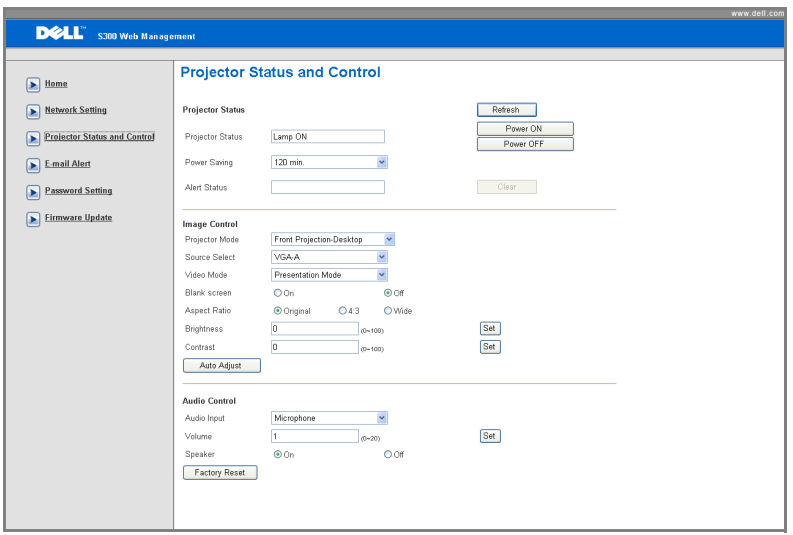

- **Projector Status (Κατάσταση προβολέα)**:Υπάρχουν 5 καταστάσεις: Lamp On (Ενεργοποιηµένη λάµπα), Standby (Αναµονή), Power Saving (Εξοικονόµηση ενέργειας), Cooling (Ψύξη) και Warming up (Προθέρµανση). Πατήστε στο πλήκτρο **Refresh (Ανανέωση)** για να ανανεώσετε την κατάσταση και τις ρυθµίσεις ελέγχου.
- **Power Saving (Εξοικονόµηση Ενέργειας)**. Η Εξοικονόµηση ενέργειας µπορεί να ρυθµιστεί σε Off, 30, 60, 90 ή 120 λεπτά. Ανατρέξτε στο[σελίδα](#page-44-0) 45.
- **Alert Status (Κατάσταση συναγερµού)**: Υπάρχουν 3 καταστάσεις σφάλµατος: Lamp warning (Προειδοποίηση λάµπας), Low lamp life (Χαµηλή ζωή λάµπας), Temperature warning (Προειδοποίηση θερµοκρασίας). Ο προβολέας σας µπορεί να κλειδώσει στη λειτουργία προστασίας, εάν ενεργοποιηθεί κάποια από τις ειδοποιήσεις. Για να βγείτε από τη λειτουργία προστασίας, πατήστε το πλήκτρο **Clear (∆ιαγραφή)** για να διαγράψετε την Alert Status (Κατάσταση συναγερµού) πριν να µπορέσετε να ενεργοποιήσετε τον προβολέα σας.
- **Projector Mode (Λειτουργία Προβολέα)**: Σας επιτρέπει να επιλέξετε τη λειτουργία του προβολέα, ανάλογα µε τον τρόπο µε τον οποίο είναι τοποθετηµένος ο προβολέας. Υπάρχουν 4 λειτουργίες προβολής: Front Projection-Desktop (Μπροστινή προβολή-Επιφάνεια εργασίας), Front

Projection-Wall Mount (Μπροστινή προβολή-Στήριξη σε τοίχο), Rear Projection-Desktop (Οπίσθια προβολή-Επιφάνεια εργασίας) και Rear Projection-Wall Mount (Οπίσθια προβολή-Στήριξη σε τοίχο)

- **Source Select (Επιλογή Πηγής)**: Το µενού Source Select (Επιλογή πηγής) σας επιτρέπει να επιλέξετε την πηγή εισόδου του προβολέα. Μπορείτε να επιλέξετε **VGA-A**, **VGA-B**, **S-Video**, **Composite Video** και **HDMI**.
- **Video Mode (Λειτουργία Βιντεοσκόπησης)**: Επιλέξτε µια λειτουργία για να βελτιστοποιήσετε την εικόνα της οθόνης µε βάση τη χρήση του προβολέα:
	- **Presentation (Παρουσίαση):** Κατάλληλη για διαφάνειες παρουσίασης.
	- **Bright (Φωτεινός):** Μέγιστη φωτεινότητα και αντίθεση.
	- **Movie (Ταινία):** Για την προβολή ταινίας & φωτογραφίας.
	- **sRGB:** Προσφέρει µία πιο ακριβή αναπαράσταση χρωµάτων.
	- **Custom (Προσαρµοσµένο):** Προτιµητέες ρυθµίσεις χρήστη.
- **Blank Screen (Κενή Οθόνη)**: Μπορείτε να επιλέξετε On (Ενεργ.) ή Off (Απενεργ.).
- **Aspect Ratio (Αναλογία Οθόνης)**: Επιλέξτε µια αναλογία εικόνας για να αλλάξετε την εµφάνιση της εικόνας.
- **Brightness (Φωτεινότητα)**: Επιλέξτε την τιµή έως για να ρυθµίστε τη φωτεινότητα της εικόνας.
- **Contrast (Αντίθεση)**: Επιλέξτε την τιµή για να προσαρµόσετε την αντίθεση της οθόνης.
- **Audio Input (Είσοδος ήχου)**: Μπορείτε να επιλέξετε Audio-A, Audio-B, HDMI και Microphone (Μικρόφωνο) για την πηγή εισόδου
- **Volume (Ένταση)**: Μπορείτε να επιλέξετε την τιµή (0~20) για την ένταση του ήχου
- **Speaker (Ηχείο)**: Μπορείτε να επιλέξετε On για να ενεργοποιήσετε τη λειτουργία ήχου ή να επιλέξετε Off για να απενεργοποιήσετε τη λειτουργία ήχου.

#### **E-mail Alert (Ειδοποίηση E-mail)**

Με πρότυπο διακοµιστή SMPT χρησιµοποιώντας προεπιλεγµένη θύρα 25 και χωρίς υποστήριξη κρυπτογράφησης και πιστοποίησης (SSL ή TLS).

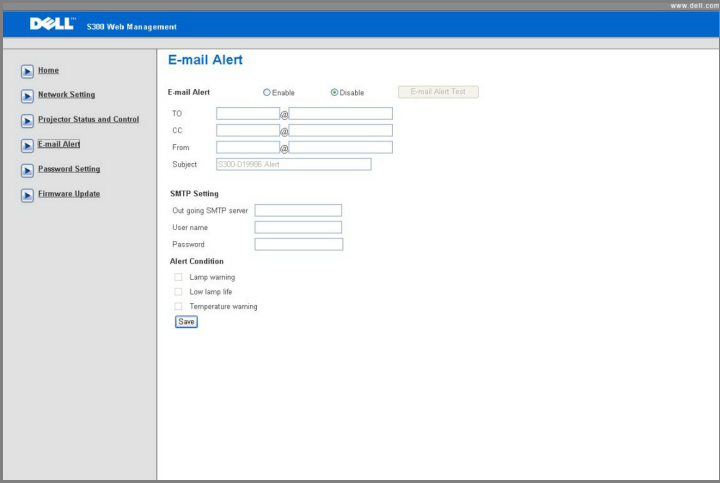

- **E-mail Alert (Ειδοποίηση E-mail):** Μπορείτε να ορίσετε να ειδοποιείστε µέσω email (Ενεργοποίηση) ή όχι (Απενεργοποίηση).
- **To/CC/From (Προς/Κοιν/Από):** Μπορείτε να εισάγετε τη διεύθυνση ηλεκτρονικού ταχυδροµείου του αποστολέα (From (Από)) και των παραληπτών (To/Cc (Προς/Κοιν)) για να ληφθεί µία ειδοποίηση όταν εµφανιστεί µία ανωµαλία ή προειδοποίηση.
- **Alert Condition (Συνθήκες Συναγερµού):** Μπορείτε να επιλέξετε τις ανωµαλίες ή τις προειδοποιήσεις για τις οποίες να ειδοποιείστε µέσω email. Όταν επέλθει κάποια από τις συνθήκες ειδοποίησης, θα αποσταλεί ένα email στους παραλήπτες (To/Cc (Προς/Κοιν)).
- Ο **Out going SMTP server (∆ιακοµιστής SMTP εξερχόµενων)**, το **User name (Όνοµα χρήστη)** και ο **Password (Κωδικός πρόσβασης)** θα πρέπει να παρέχονται από τον διαχειριστή του δικτύου σας ή το MIS.

#### **Password Setting (Ρύθµιση κωδικού)**

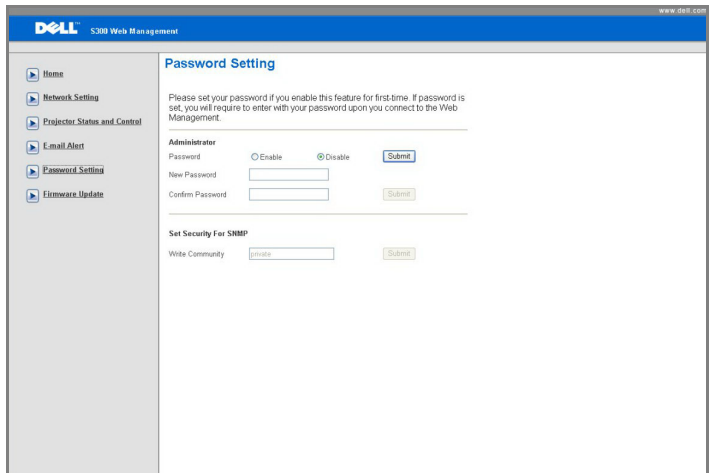

Χρησιµοποιήστε τη Password Setting (Ρύθµιση κωδικού) για να ορίσετε έναν κωδικό διαχειριστή για να έχετε πρόσβαση στη **Web Management (∆ιαχείριση ιστού)**. Όταν ενεργοποιείτε έναν κωδικό για πρώτη φορά, ορίστε τον κωδικό πρόσβασης πριν τον ενεργοποιήσετε. Όταν ενεργοποιείται η λειτουργία κωδικού, θα ζητηθεί ο κωδικός πρόσβαης του διαχειριστή για πρόσβαση στη **Web Management (∆ιαχείριση ιστού)**.

- **New Password (Νέος κωδικός πρόσβασης)**: Εισάγετε το νέο κωδικό πρόσβασης.
- **Confirm Password (Επιβεβαίωση κωδικού πρόσβασης)**: Πληκτρολογήστε τον κωδικό ξανά και υποβάλλετέ τον.
- **Write Community (Κοινότητα γραφής)**: Οριστεί την ασφάλεια για το SNMP. Πληκτρολογήστε τον κωδικό και υποβάλλετέ τον.

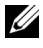

**ΣΗΜΕΙΩΣΗ:** Επικοινωνήστε µε τη Dell, εάν ξεχάσατε τον κωδικό διαχειριστή σας.

#### **Login Page (Σελίδα Σύνδεσης)**

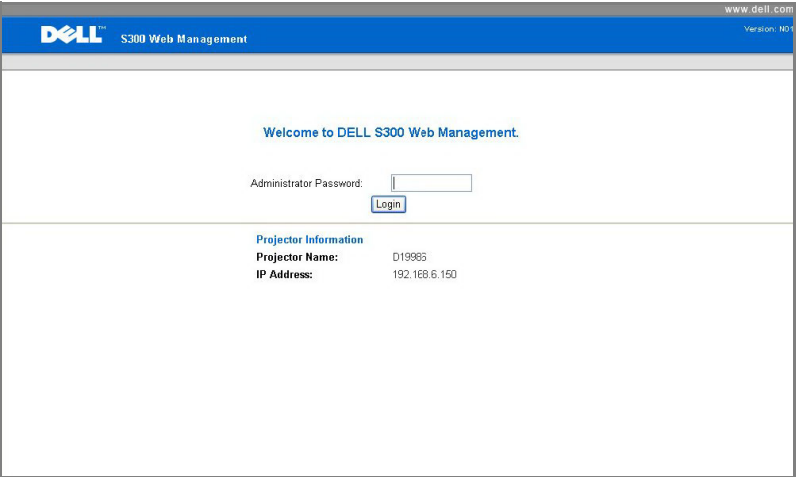

• **Administrator Password (Κωδικός ∆ιαχειριστή)**: Εισάγετε τον Administrator Password (Κωδικό διαχειριστή) και πατήστε Login (Σύνδεση).

#### **Firmware Update (Ενηµέρωση υλικολογισµικού)**

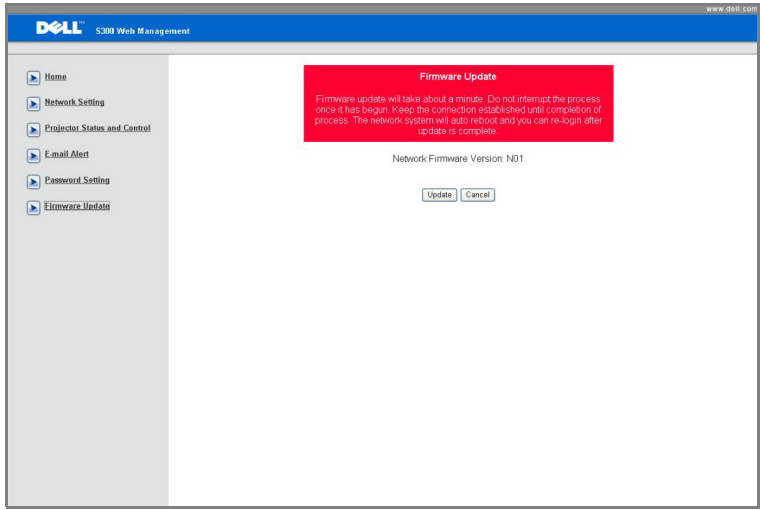

Χρησιµοποιήστε τη σελίδα Firmware Update (Ενηµέρωσης υλικολογισµικού) για να ενηµερώσετε το υλικολογισµικό δικτύου του προβολέα σας. Πατήστε **Update (Ενηµέρωση)** για να ξεκινήσετε.

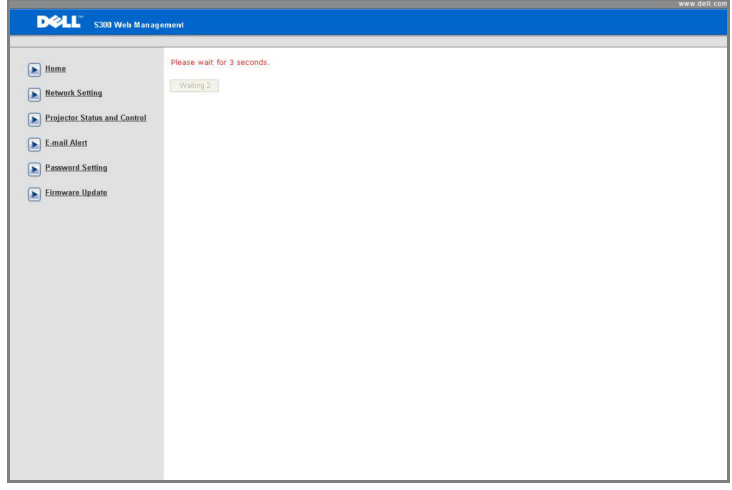

• Περιµένετε µέχρι η µέτρηση να φτάσει το 0.

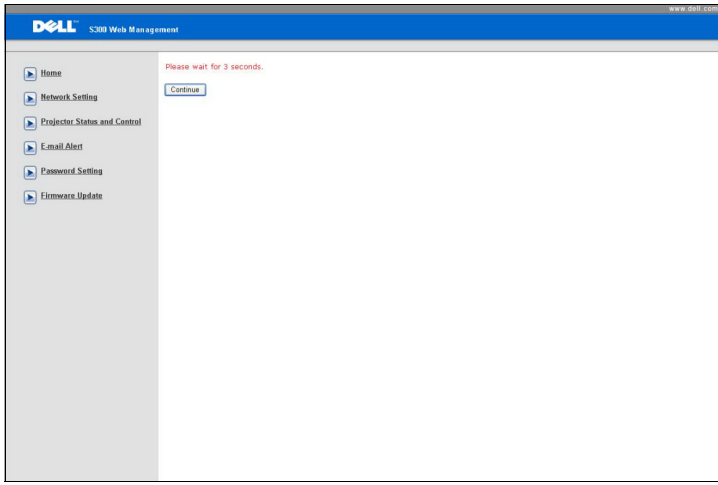

• Περιµένετε για 3 δευτερόλεπτα και θα προχωρήσει στο επόµενο βήµα αυτόµατα.

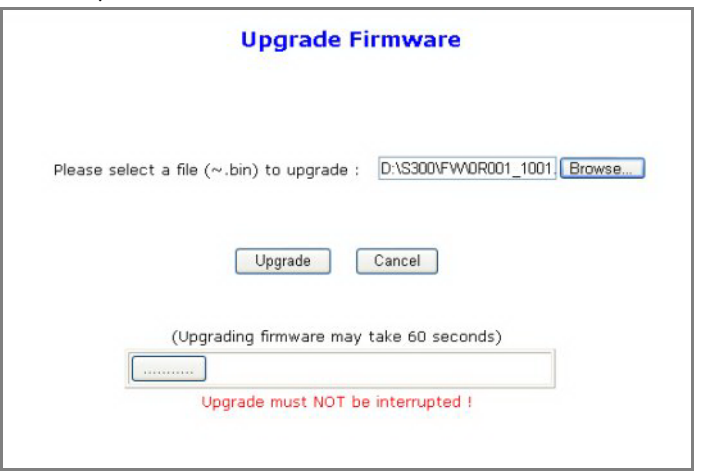

• Επιλέξτε το αρχείο προς αναβάθµιση και κάντε κλικ στο πλήκτρο **Upgrade (Αναβάθµιση)**. Όσο η αναβάθµιση βρίσκεται σε εξέλιξη, απενεργοποιείται το πλήκτρο **Cancel (Ακύρωση)**.

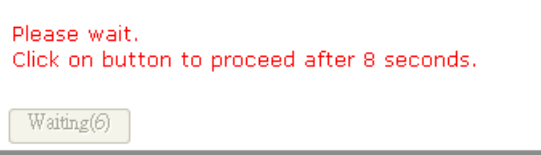

• Περιµένετε µέχρι η µέτρηση να φτάσει το 0.

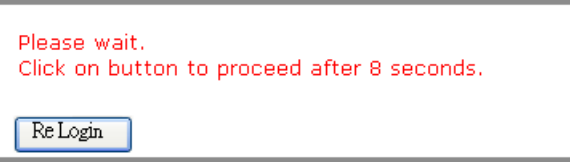

• Όταν ολοκληρωθεί η αναβάθµιση, κάντε κλικ στο πλήκτρο **ReLogin (Σύνδεση ξανά)** για να επιστρέψετε στην Αρχική Σελίδα διαχείρισης ιστού.

#### *ΣΥΜΒΟΥΛΕΣ:*

Θα ήθελα αποµακρυσµένη πρόσβαση στον προβολέα µέσω του διαδικτύου. Ποια είναι η καλύτερη ρύθµιση για τον φυλλοµετρητή;

Για µία καλύτερη ρύθµιση για τον φυλλοµετρητή, ακολουθήστε τα παρακάτω βήµατα:

- **1** Ανοίξτε **Control Panel (Πίνακας ελέγχου) Internet Options (Επιλογές διαδικτύου)** καρτέλα **General (Γενικά) Temporary Internet Files (Προσωρινά αρχεία διαδικτύου) Settings (Ρυθµίσεις)** Επιλέξτε **Every visit to the pages (Σε κάθε επίσκεψη στις σελίδες)**.
- **2** Ορισµένα τείχη ασφαλείας ή αντι-ιικά προγράµµατα µπορεί να µπλοκάρουν την εφαρµογή HTTP, εάν είναι δυνατόν, απενεργοποιήστε το τείχος ασφαλεί ή το αντι-ιικό πρόγραµµα.

Θα ήθελα αποµακρυσµένη πρόσβαση στον προβολέα µέσω του διαδικτύου. Ποιον αριθµό θύρας της υποδοχής πρέπει να ανοίξω στο τείχος ασφαλείας;

Ακολουθούν οι θύρες υποδοχής TCP/IP που χρησιµοποιεί ο προβολέας.

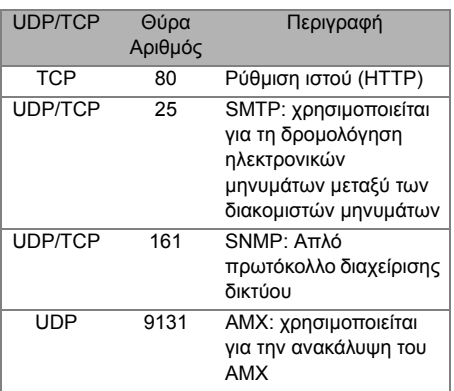

Γιατί δεν µπορώ να έχω αποµακρυσµένη πρόσβαση στον προβολέα µέσω του διαδικτύου;

- **1** Ελέγξτε εάν ο υπολογιστής/φορητός υπολογιστής σας είναι συνδεδεµένος στο διαδίκτυο.
- **2** Ελέγξτε µε το MIS σας ή τον διαχειριστή δικτύου σας εάν ο υπολογιστής/φορητός υπολογιστής σας βρίσκεται στο ίδιο υποδίκτυο.

Γιατί δεν µπορώ να έχω αποµακρυσµένη πρόσβαση στον διακοµιστή SMTP;

- **1** Ελέγξτε µε τον MIS ή τον διαχειριστή δικτύου σας εάν η λειτουργία του διακοµιστή SMTP είναι ανοιχτή για τον προβολέα και εάν το IP που έχει εκχωρηθεί στο προβολέα επιτρέπεται να έχει πρόσβαση στον διακοµιστή SMTP. Ο αριθµός θύρας της υποδοχής SMTP του προβολέα είναι 25, αυτό δεν µπορεί να αλλάξει.
- **2** Ελέγξτε εάν ο διακοµιστής εξερχόµενων µηνυµάτων SMTP, το όνομα χρήστη και ο κωδικός έχουν ρυθµιστεί σωστά.
- **3** Ορισµένοι διακοµιστές SMTP θα ελέγξουν εάν η διεύθυνση µηνυµάτων του "From" (Από) συσχετίζεται µε το "User name" (Όνοµα χρήστη) και τον "Password" (Κωδικό πρόσβασης). Για παράδειγµα, χρησιµοποιείτε το test@dell.com ως τη διεύθυνση µηνύµατος στο "From" (Από). Θα πρέπει επίσης να χρησιµοποιείτε τις πληροφορίες του λογαριασµού test@dell.com για το Όνοµα χρήστη και τον κωδικό πρόσβασης για να συνδεθείτε στον διακοµιστή SMTP.

Γιατί δεν µπορώ να λάβω το δοκιµαστικό ηλ. µήνυµα ειδοποίησης παρόλο που ο προβολέας υποδεικνύει ήδη ότι το δοκιµαστικό ηλ. µήνυµα έχει ήδη αποσταλεί;

Αυτό µπορεί να συµβαίνει γιατί ο διακοµιστής SMTP αναγνώρισε το µήνυµα ειδοποίησης ως ανεπιθύµητη αλληλογραφία ή λόγω του περιορισµού του διακοµιστή SMTP. Επικοινωνήστε µε το MIS ή τον διαχειριστή δικτύου σας για τη ρύθµιση του διακοµιστή SMTP.

**4**

# **Αντιµετώπιση προβληµάτων του προβολέα σας**

Αν έχετε προβλήµατα µε τον προβολέα, δείτε τις ακόλουθες συµβουλές αντιµετώπισης προβληµάτων. Αν το πρόβληµα δεν επιλυθεί, επικοινωνήστε µε την Dell™. Ανατρέξτε στην Επικοινωνία µε τη Dell™ στη [σελίδα](#page-74-0) 75.

∆εν εµφανίζεται καµία εικόνα στην οθόνη

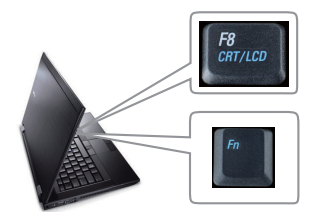

#### **Πρόβληµα Πιθανή Λύση**

- Σιγουρευτείτε πως έχει αφαιρεθεί το καπάκι του φακού και πως είναι αναµµένος ο προβολέας.
- Βεβαιωθείτε ότι έχετε επιλέξει την σωστή πηγή εισόδου στο µενού INPUT SELECT (ΕΠΙΛΟΓΗ ΕΙΣΟ∆ΟΥ).
- Σιγουρευτείτε πως είναι ενεργοποιηµένη η εξωτερική θύρα γραφικών. Αν χρησιµοποιείτε φορητό υπολογιστή της Dell™ πατήστε το (Fn+F8). Για άλλους υπολογιστές, ανατρέξτε στην αντίστοιχη τεκµηρίωσή τους. Εάν δεν προβάλλονται σωστά οι εικόνες, αναβαθµίστε τη µονάδα βίντεο το υπολογιστή σας. Για τον υπολογιστή Dell, βλέπε support.dell.com.
- Σιγουρευτείτε πως όλα τα καλώδια έχουν συνδεθεί µε ασφάλεια. ∆είτε "Σύνδεση του [Προβολέα](#page-5-0) σας" στη [σελίδα](#page-5-0) 9.
- Σιγουρευτείτε πως οι ακίδες στις υποδοχές δεν έχουν λυγίσει ή σπάσει.
- Σιγουρευτείτε πως η λάµπα έχει εγκατασταθεί µε ασφάλεια (δείτε "[Αλλαγή](#page-67-0) της Λάµπας" στη σελίδα [68\)](#page-67-0).
- Χρησιµοποιήστε το **Test Pattern (Μοτίβο Ελέγχου)** στο µενού **Others (Άλλα)**. Σιγουρευτείτε πως τα χρώµατα του µοτίβου ελέγχου είναι σωστά.

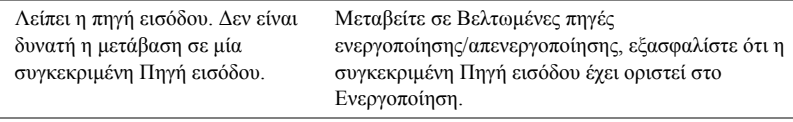

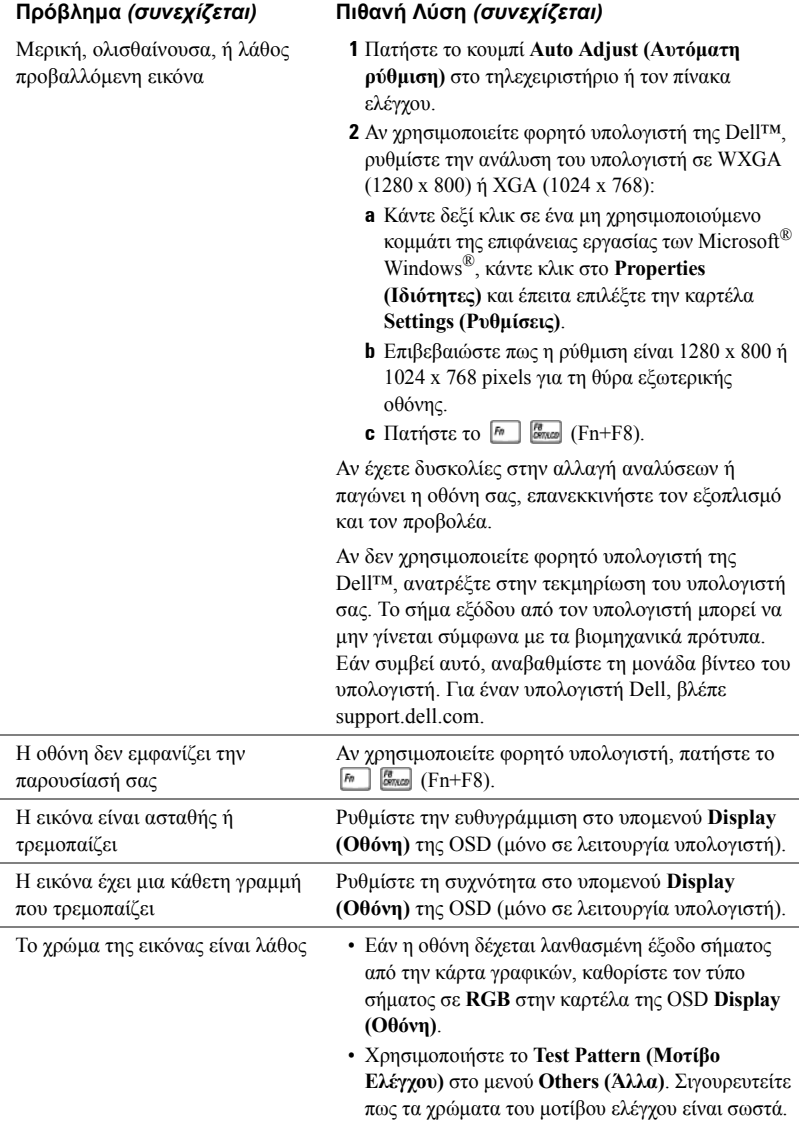

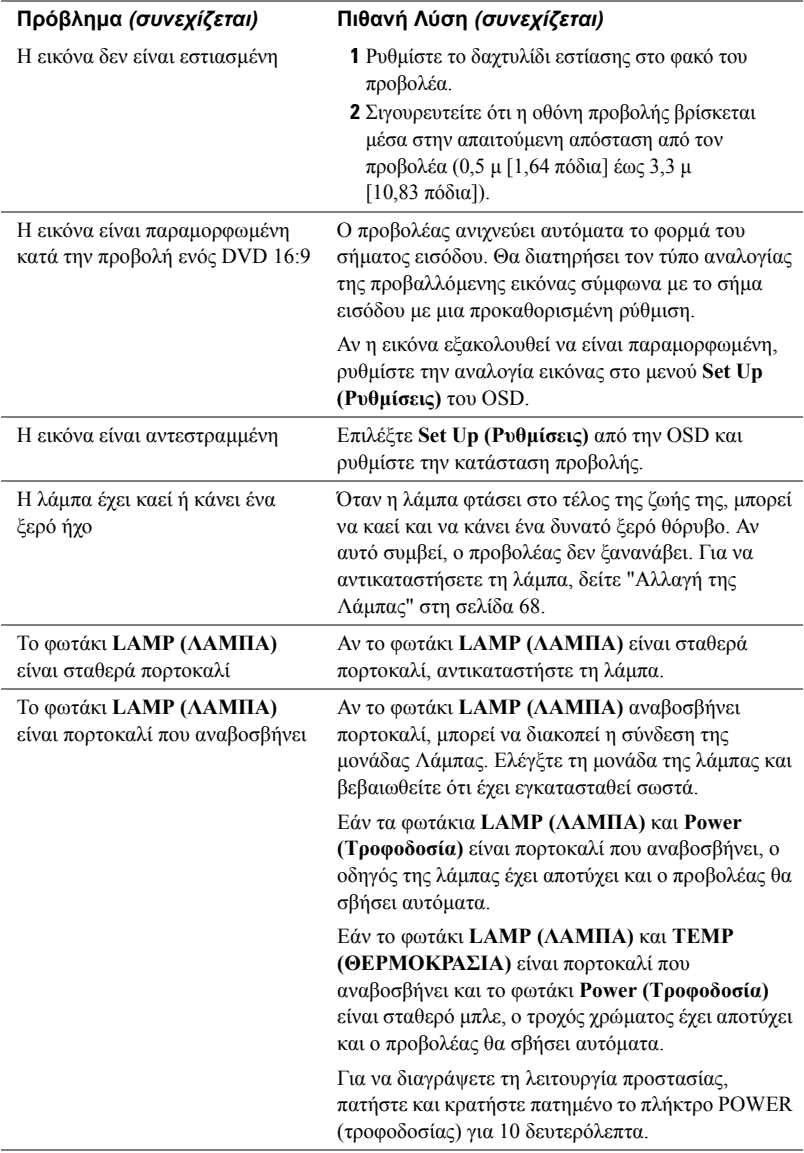

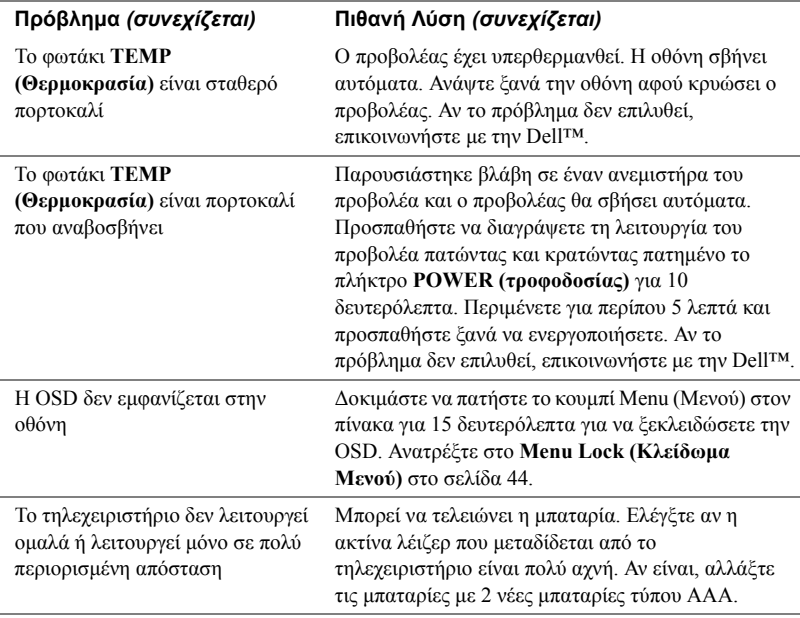

## **Σήµατα καθοδήγησης**

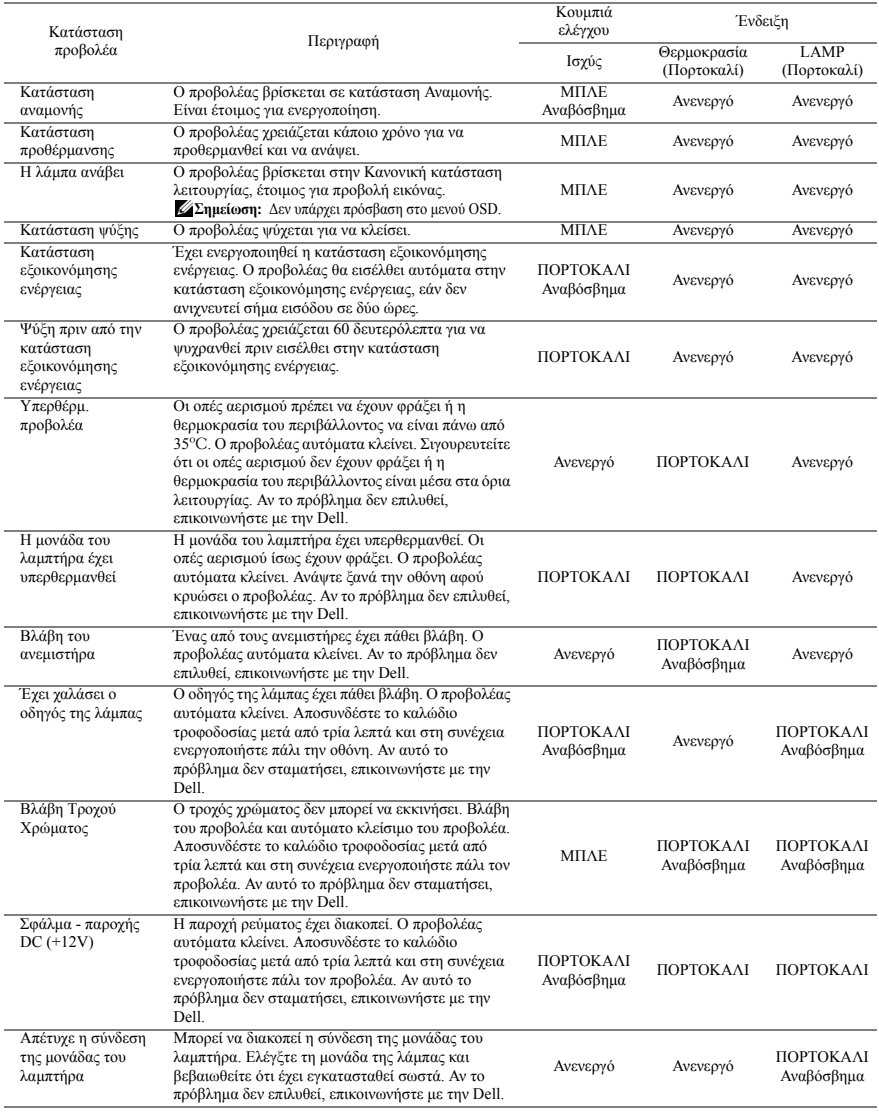

# <span id="page-67-0"></span>**Αλλαγή της Λάµπας**

**ΠΡΟΣΟΧΗ: Πριν ξεκινήσετε οποιαδήποτε διαδικασία της ενότητας αυτής, ακολουθήστε τις Οδηγίες Ασφαλείας όπως περιγράφονται στη [σελίδα](#page-17-0) 7.**

Αντικαταστήστε τη λάµπα όταν εµφανιστεί το µήνυµα **"Lamp is approaching the end of its useful life in the operation. Replacement suggested! www.dell.com/lamps". (Η λυχνία πλησιάζει στο τέλος του χρήσιµου βίου σε λειτουργία. Συνιστάται η αντικατάστασή της!)** στην οθόνη. Αν αυτό το πρόβληµα δεν επιλυθεί µε την αλλαγή της λάµπας, επικοινωνήστε µε τη Dell™. Για περισσότερες πληροφορίες, ανατρέξτε στην ενότητα Επικοινωνία µε την Dell™ στη [σελίδα](#page-74-0) 75.

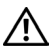

**ΠΡΟΣΟΧΗ: Χρησιµοποιήστε µία αρχική λυχνία για να εξασφαλιστεί η ασφαλής και βέλτιση κατάσταση λειτουργίας του προβολέα σας.**

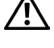

**ΠΡΟΣΟΧΗ: Η λάµπα ζεσταίνεται πολύ κατά τη χρήση. Μην επιχειρήσετε να αντικαταστήσετε τη λάµπα εάν δεν περάσουν τουλάχιστον 30 λεπτά για να κρυώσει ο προβολέας.**

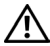

**ΠΡΟΣΟΧΗ: Ποτέ µην αγγίζετε το γλόµπο ή το γυαλί της λάµπας. Η λάµπα του προβολέα είναι πολύ εύθραυστη και µπορεί να θρυµµατιστεί εάν την αγγίξετε. Τα θραύσµατα του γυαλιού είναι αιχµηρά και µπορεί να προκαλέσουν τραυµατισµό.**

**ΠΡΟΣΟΧΗ: Εάν η λάµπα θρυµµατιστεί, αποµακρύνετε όλα τα σπασµένα κοµµάτια από τον προβολέα και αποθέστε τα ως απορρίµατα ή ανακυκλώστε τα σύµφωνα µε τους πολιτειακούς, τοπικούς ή οµοσπονδιακούς νόµους. Για περισσότερες πληροφορίες, δείτε www.dell.com/hg.**

- **1** Σβήστε τον προβολέα και αποσυνδέστε το καλώδιο τροφοδοσίας.
- **2** Αφήστε τον προβολέα να κρυώσει για τουλάχιστον 30 λεπτά.
- **3** Χαλαρώστε τις 2 βίδες που ασφαλίζουν το κάλυµµα της λάµπας και αφαιρέστε το κάλυμμα.
- **4** Χαλαρώστε τις 2 βίδες που ασφαλίζουν τη λάµπα.
- **5** Τραβήξτε προς τα πάνω τη λάµπα από τη µεταλλική λαβή της.
- **ΣΗΜΕΙΩΣΗ:** Η Dell™ µπορεί να ζητήσει οι καµένες λάµπες που αντικαθίστανται µε εγγύηση να της επιστραφούν. Σε αντίθετη περίπτωση, επικοινωνήστε µε την τοπική υπηρεσία απορριµµάτων σας για τη διεύθυνση του κοντινότερου σηµείου απόρριψης.
- **6** Αντικαταστήστε µε την καινούρια λάµπα.

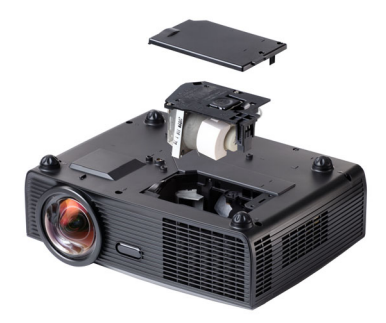

- **7** Σφίξτε τις 2 βίδες που ασφαλίζουν τη λάµπα.
- **8** Αντικαταστήστε το κάλυµµα της λάµπας και σφίξτε τις δύο βίδες.
- **9** Μηδενίστε το χρόνο χρήσης της λάµπας επιλέγοντας "Yes (Ναι)" στην επιλογή **Lamp Reset (Μηδενισµός Λάµπας)** στην καρτέλα της OSD **Lamp (Λάµπα)** (βλέπε µενού Lamp (Λάµπας) στη σελίδα [σελίδα](#page-38-0) 39). Όταν αλλάξει µία νέα µονάδα λαµπτήρα, ο προβολέας θα εντοπίσει αυτόµατα και θα επαναφέρει τις ώρες του λαµπτήρα.

### **ΠΡΟΣΟΧΗ: Απόρριψη Λάµπας (µόνο για τις ΗΠΑ)**

**Η ΛΑΜΠΑ(-ΕΣ) ΣΤΟ ΕΣΩΤΕΡΙΚΟ ΑΥΤΟΥ ΤΟΥ ΠΡΟΪΟΝΤΟΣ ΠΕΡΙΕΧΟΥΝ Υ∆ΡΑΡΓΥΡΟ ΚΑΙ ΠΡΕΠΕΙ ΝΑ ΑΝΑΚΥΚΛΩΝΟΝΤΑΙ Η ΝΑ ΑΠΟΡΡΙΠΤΟΝΤΑΙ ΣΥΜΦΩΝΑ ΜΕ ΤΟΥΣ ΤΟΠΙΚΟΥΣ, ΠΟΛΙΤΕΙΑΚΟΥΣ Η ΟΜΟΣΠΟΝ∆ΙΑΚΟΥΣ ΝΟΜΟΥΣ. ΓΙΑ ΠΕΡΙΣΣΟΤΕΡΕΣ ΠΛΗΡΟΦΟΡΙΕΣ ΕΠΙΣΚΕΦΤΕΙΤΕ ΤΗΝ ΤΟΠΟΘΕΣΙΑ WWW.DELL.COM/HG Ή ΕΠΙΚΟΙΝΩΝΗΣΤΕ ΜΕ ΤΗΝ ΕΝΩΣΗ ΒΙΟΜΗΧΑΝΙΩΝ ΗΛΕΚΤΡΟΝΙΚΩΝ ΠΡΟΪΟΝΤΩΝ ΣΤΗΝ ΤΟΠΟΘΕΣΙΑ WWW.EIAE.ORG. ΓΙΑ ΠΛΗΡΟΦΟΡΙΕΣ ΑΠΟΡΡΙΨΗΣ ΣΥΓΚΕΚΡΙΜΕΝΑ ΓΙΑ ΜΙΑ ΛΑΜΠΑ ΕΠΙΣΚΕΦΤΕΙΤΕ ΤΗΝ ΤΟΠΟΘΕΣΙΑ WWW.LAMPRECYCLE.ORG.**

# **Προδιαγραφές**

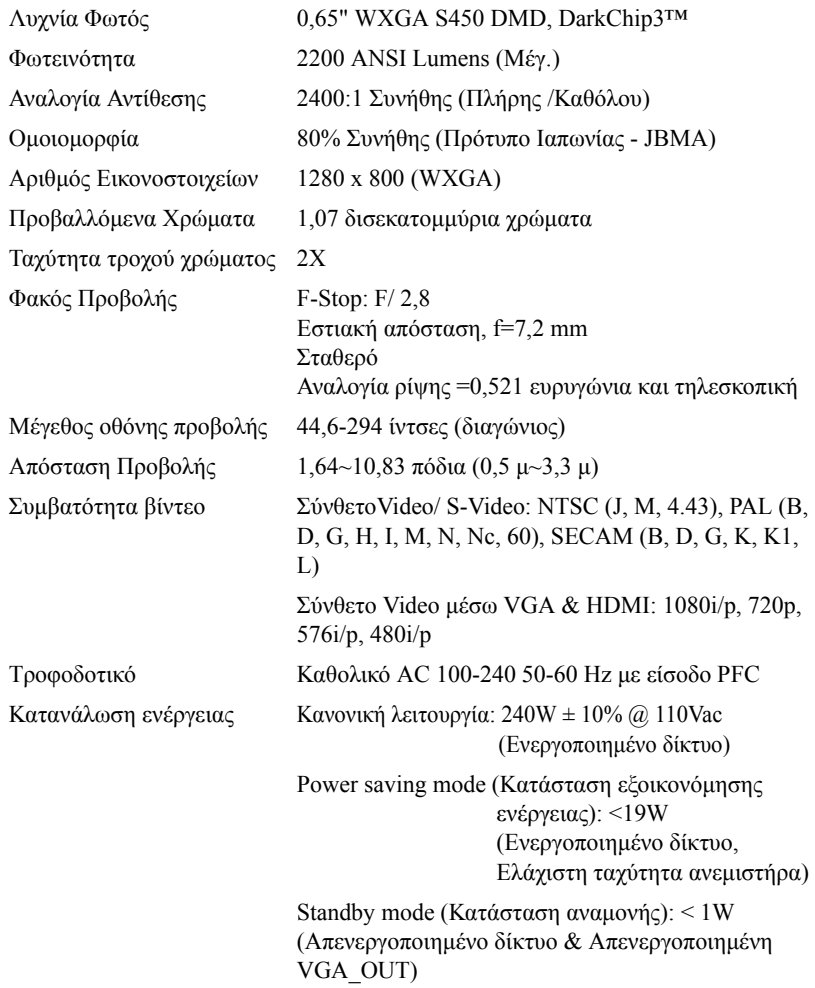

Επίπεδο Θορύβου 33 dB +/- 2 dB(A)

Ήχος 1 ηχείο x 8 watt RMS Βάρος 6,7 λίµπρες (3,04 Κιλά) ∆ιαστάσεις (Π x Υ x Β) 12 x 3,9 x 9,7 ίντσες (306 x 99 x 246,5 mm)

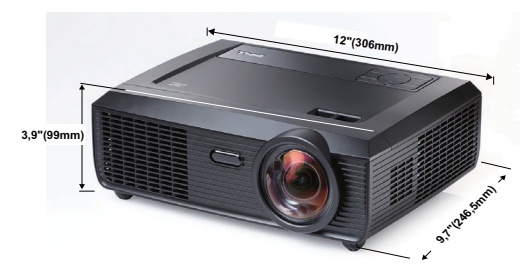

 $\Pi$ εριβαλλοντικά Θερμοκρασία λειτουργίας: 5<sup>o</sup>C - 35<sup>o</sup>C (41<sup>o</sup>F- 95<sup>o</sup>F) Υγρασία: µέγιστη 80% Θερμοκρασία αποθήκευσης: 0°C έως 60°C (32°F έως  $140^{\circ}$ F) Υγρασία: µέγιστη 90% Θερμοκρασία αποστολής: -20<sup>ο</sup>C έως 60<sup>ο</sup>C  $(-4^{\circ}$ F έως 140<sup>o</sup>F) Υγρασία: µέγιστη 90% Συνδέσεις εισόδου/εξόδου  $(I/O)$ Ισχύς: Μία υποδοχή ρεύµατος AC (είσοδος 3-pin - C14) Είσοδος VGA: ∆ύο συνδετήρες 15-pin D-sub (Μπλε), VGA-A & VGA-B, για αναλογικά σήματα εισόδου RGB/Component. Έξοδος VGA: Ένας συνδετήρας 15-pin D-sub (Μαύρο) για έναν εσωτερικό βρόγχο VGA-A. Είσοδος S-video: Μία συνηθισµένη σύνδεση 4-pin min-DIN S-Video για σήμα Y/C. Είσοδος σύνθετου εικονοσήµατος: Μία κίτρινη υποδοχή RCA για το σήµα CVBS. Σύνδεση εισόδου HDMI: Ένας συνδετήρας HDMI για την υποστήριξη HDMI 1.3. Συµβατή µε HDCP.

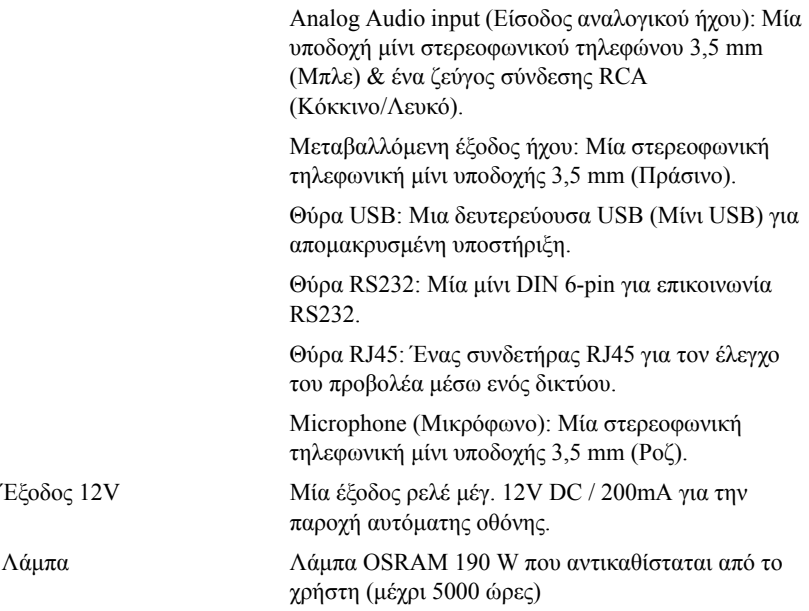

**ΣΗΜΕΙΩΣΗ:** Η βαθµονόµηση για τη ζωή του λαµπτήρα για οποιοδήποτε προβολέα είναι ένα µέτρο µόνον της υποβάθµισης της φωτεινότητας και δεν πρόκειται για µία προδιαγραφή για τον χρόνο που χρειάζεται ένας λαµπτήρας για να αποτύχει και να σταµατήσει την εξαγωγή φωτός. Η ζωή του λαµπτήρα ορίζεται ως ο χρόνος που χρειάζεται για περισσότερο από 50 τοις εκατό ενός πληθυσµού δείγµατος ενός λαµπτήρα για να µειωθεί η φωτεινότητα κατά περίπου 50 τοις εκατό των βαθµονοµηµένων lumens για τον συγκεκριµένο λαµπτήρα. Η βαθµονόµηση της ζωής του λαµπτήρα δεν εγγυάται µε κανένα τρόπο. Ο πραγµατικός χρόνος ζωής ενός λαµπτήρα προβολέα διαφέρει ανάλογα µε τις συνθήκες λειτουργίας και τους τρόπους χρήσης. Η χρήση ενός προβολέα σε συνθήκες πίεσης, µεταξύ των οποίων περιλαµβάνονται και τα περιβάλλοντα µε σκόνη, µε υψηλές θερµοκρασίες πολλές ώρες ηµερησίως και η απότοµη απενεργοποίηση είναι πολύ πιθανόν να οδηγήσουν σε µικρότερο χρόνο ζωής του λαµπτήρα ή πιθανόν και σε ζηµία στον λαµπτήρα.
#### **Αναθέσεις ακίδων RS232**

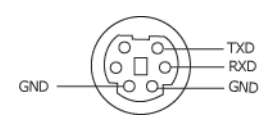

#### <span id="page-72-0"></span>**Πρωτόκολλο RS232**

• Ρυθµίσεις επικοινωνίας

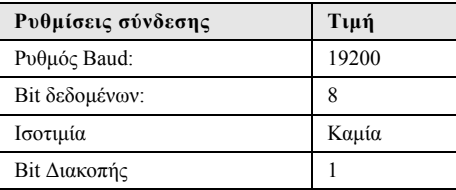

#### • **Είδη εντολών**

Για ανάδυση του µενού της OSD και αλλαγή των ρυθµίσεων.

- **Σύνταξη εντολών Ελέγχου (Από τον Η/Υ στον Προβολέα)** [H][AC][SoP][CRC][ID][SoM][ΕΝΤΟΛΗ]
- **Παράδειγµα**: Εντολή ΕΝΕΡΓΟΠΟΙΗΣΗΣ (ΟΝ) (Αποστολή χαµηλού byte πρώτα) --> 0xBE, 0xEF, 0x10, 0x05, 0x00, 0xC6, 0xFF, 0x11, 0x11, 0x01, 0x00, 0x01
- **Λίστα Εντολών Ελέγχου**

Για να προβάλετε τον πλέον πρόσφατο κωδικό RS232, πηγαίνετε στη διαδικτυακή διεύθυνση της Υποστήριξης της Dell στη διεύθυνση: support.dell.com.

#### **Λειτουργίες Συµβατότητας (Αναλογική / Ψηφιακή)**

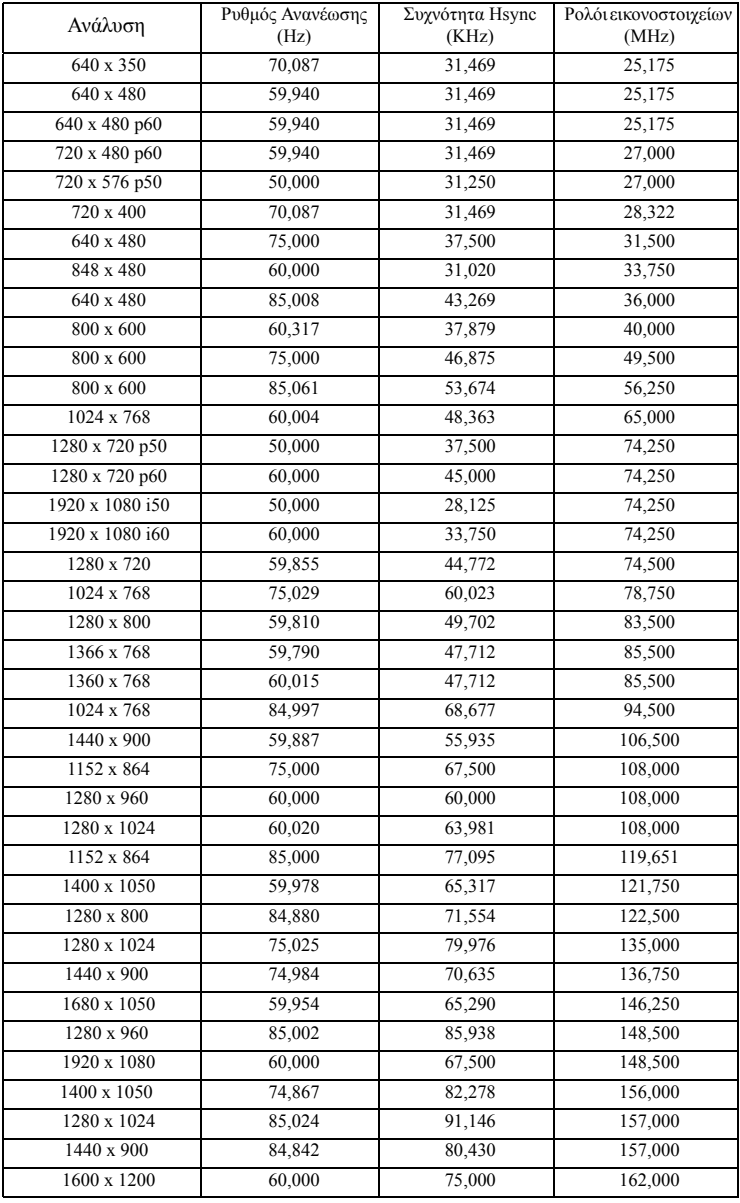

# <span id="page-74-0"></span>**Επικοινωνία µε τη Dell**

Για τους πελάτες στις ΗΠΑ, καλέστε 800-WWW-DELL (800-999-3355).

<span id="page-74-1"></span>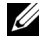

**ΣΗΜΕΙΩΣΗ:** Εάν δεν έχετε ενεργή σύνδεση στο ∆ιαδίκτυο, µπορείτε να βρείτε πληροφορίες επικοινωνίας πάνω στο τιµολόγιο αγοράς, τη συσκευασία, τα διαφηµιστικά έντυπα ή τον κατάλογο προϊόντων της Dell.

H Dell™ παρέχει πολλές επιλογές διαδικτυακής και τηλεφωνικής υποστήριξης και υπηρεσιών. Η διαθεσιµότητα εξαρτάται από τη χώρα και το προϊόν και µερικές υπηρεσίες ενδέχεται να µην διατίθενται στην περιοχή σας. Για να επικοινωνήσετε µε την Dell για θέµατα πωλήσεων, τεχνικής υποστήριξης ή υπηρεσιών πελατών:

- 1 Επισκεφτείτε **support.dell.com**.
- 2 Επαληθεύστε τη χώρα ή την περιοχή σας στο αναπτυσσόµενο µενού **Choose A Country/Region (Επιλογή χώρας/Περιοχής)** στο κάτω µέρος της σελίδας.
- 3 Κάντε κλικ στο **Contact Us (Επικοινωνήστε µαζί µας)** στην αριστερή πλευρά της σελίδας.
- 4 Επιλέξτε την κατάλληλη σύνδεση υπηρεσίας ή υποστήριξης µε βάση τις ανάγκες σας.
- 5 Επιλέξτε τη µέθοδο που είναι η πιο βολική για σας για να επικοινωνήσετε µε την Dell.

# **Παράρτηµα: Γλωσσάριο**

**ANSI LUMENS —** Ένα πρότυπο για τη µέτρηση της φωτεινότητας. Υπολογίζεται διαιρώντας µια εικόνα ενός τετραγωνικού µέτρου σε εννιά όµοια τετράγωνα, µετρώντας τα λουξ (ή τη φωτεινότητα) στο κέντρο κάθε τετραγώνου και λαµβάνοντας το µέσο όρο αυτών των εννιά σηµείων.

**ASPECT RATIO (Λόγος διαστάσεων) —** Η πιο δηµοφιλής αναλογία εικόνας είναι 4:3 (4 προς 3). Οι πρώτες τηλεοράσεις και τα φορµά εικόνας του υπολογιστή είναι σε αναλογία εικόνας 4:3, που σηµαίνει πως το πλάτος της εικόνας είναι 4/3 φορές µεγαλύτερο του ύψους της.

**Brightness (Φωτεινότητα) —**Η ποσότητα του φωτός που εκπέµπεται από µια οθόνη ή µια οθόνη προβολέα ή συσκευή προβολής. Η φωτεινότητα του προβολέα µετράται σε µονάδες ANSI lumens.

**Color Temperature (Θερµοκρασία Χρώµατος) —**Η χρωµατική εµφάνιση του λευκού φωτός. Η χαµηλή θερµοκρασία χρώµατος έχει ως αποτέλεσµα πιο 'ζεστό' φως (περισσότερο κίτρινο/κόκκινο) ενώ η υψηλή θερµοκρασία χρώµατος έχει ως αποτέλεσµα πιο 'κρύο' φως (περισσότερο µπλε). Η πρότυπη µονάδα µέτρησης της θερµοκρασίας χρώµατος είναι το Kelvin (K).

**Component Video —**Μια µέθοδος παροχής βίντεο υψηλής ποιότητας σε µορφή που αποτελείται από το σήµα έντασης φωτεινότητας και δύο ξεχωριστά σήµατα χρωµατικής διαφοράς και ορίζονται ως Y'Pb'Pr' για το αναλογικό και Y'Cb'Cr' για το ψηφιακό component. Το component βίντεο είναι διαθέσιµο σε συσκευές αναπαραγωγής DVD.

**Composite Video** —Σήμα βίντεο το οποίο συνδυάζει τα luma (φωτεινότητα), chroma (color), burst (αναφορά χρώµατος) και sync (οριζόντια και κάθετα σήµατα συγχρονισµού) σε µια κυµατοµορφή σήµατος η οποία µεταφέρεται σε ένα και µοναδικό ζεύγος καλωδίων. Υπάρχουν τρία είδη φορµά, ονοµαστικά, NTSC, PAL και SECAM.

**Compressed Resolution (Συµπιεσµένη Ανάλυση) —**Εάν οι εικόνες εισόδου έχουν υψηλότερη ανάλυση από την ανάλυση του προβολέα, η επακόλουθη εικόνα θα κλιµακωθεί ώστε να ταιριάζει µε την ανάλυση που υποστηρίζει ο προβολέας. Η συµπίεση σε µια ψηφιακή συσκευή σηµαίνει ότι κάποιο περιεχόµενο της εικόνας θα χαθεί.

**Contrast Ratio (Αναλογία Αντίθεσης) —**Το εύρος των φωτεινών και των σκοτεινών τιµών σε µια εικόνα ή η αναλογία ανάµεσα στις µέγιστες και τις ελάχιστες τιµές τους. Υπάρχουν δύο µέθοδοι που χρησιµοποιούνται από τη βιοµηχανία προβολέων για τη µέτρηση της αναλογίας:

- **1** *Full On/Off (Πλήρης/Καθόλου)* µετρά την αναλογία της εξόδου φωτός πλήρως λευκής εικόνας (full on) και της εξόδου φωτός πλήρως µαύρης (full off) εικόνας.
- **2** *ANSI* µετρά ένα µοτίβο 16 εναλλασσόµενων µαύρων και άσπρων τετραγώνων. Η µέση έξοδος φωτός από τα λευκά τετράγωνα διαιρείται µε τη µέση έξοδο φωτός από τα µαύρα τετράγωνα για να προσδιορίσει την αναλογία αντίθεσης *ANSI*.

Η αντίθεση *Full On/Off (Πλήρης/Καθόλου)* είναι πάντα µεγαλύτερος αριθµός από την αντίθεση *ANSI* για τον ίδιο προβολέα.

**dB— decibel (ντεσιµπέλ) —**Μια µονάδα που χρησιµοποιείται για να εκφράσει τη σχετική διαφορά στην ισχύ ή την ένταση, συνήθως ανάµεσα σε δύο ακουστικά ή ηλεκτρικά σήµατα, η οποία ισούται µε δέκα φορές το λογάριθµο της αναλογίας των δύο επιπέδων.

**Diagonal Screen (∆ιαγώνιος Οθόνης) —**Μια µέθοδος µέτρησης του µεγέθους µιας οθόνης ή µιας προβαλλόµενης εικόνας. Η µέτρηση γίνεται από τη µια γωνία στην απέναντι γωνία. Μια οθόνη µε ύψος 9 πόδια (2,7µ) και πλάτος 12 πόδια (3,6µ) έχει διαγώνιο 15 πόδια (4,5µ). Το παρόν έγγραφο υποθέτει πως οι διαστάσεις της διαγωνίου είναι για την παραδοσιακή αναλογία 4:3 µιας εικόνας υπολογιστή όπως στο παραπάνω παράδειγµα.

**DHCP —**Πρωτόκολλο δυναµικής διευθέτησης υπολογιστών υπηρεσίας — Ένα πρωτόκολλο δικτύου που δίνει τη δυνατότητα σε έναν διακοµιστή να αναθέσει αυτόµατα µία διεύθυνση TCP/IP σε µία συσκευή.

**DLP® —**Digital Light Processing™ (Ψηφιακή Επεξεργασία Φωτός)— Μια τεχνολογία αντανακλαστικής προβολής που αναπτύχθηκε από την Texas Instruments και η οποία χρησιµοποιεί µικρούς χειριζόµενους καθρέπτες. Το φως περνάει από ένα φίλτρο χρώµατος και στέλνεται στους καθρέπτες DLP οι οποίοι κατανέµουν τα RGB χρώµατα σε µια εικόνα η οποία προβάλλεται στην οθόνη, µια συσκευή αλλιώς γνωστή ως DMD.

**DMD —**Digital Micro- Mirror Device— Κάθε DMD αποτελείται από χιλιάδες κεκλιµένους, µικροσκοπικούς καθρέπτες από κράµα αλουµινίου που είναι προσαρτηµένοι σε ένα κρυµµένο ζύγωµα.

**DNS —**Σύστηµα ονοµάτων τοµέα — Μία υπηρεσία διαδικτύου που µεταφράζει τα ονόµατα τοµέα σε διευθύνσεις IP.

**Focal Length (Εστιακή Απόσταση) —**Η απόσταση από την επιφάνεια ενός φακού µέχρι το σηµείο εστίασής του.

**Frequency (Συχνότητα) —**Είναι ο ρυθµός της επανάληψης των ηλεκτρικών σηµάτων σε κύκλους ανά δευτερόλεπτο. Μετριέται σε Hz (Hertz).

**HDCP —**Πρωτόκολλο Προστασίας Ψηφιακού Περιεχοµένου Ευρείας Ζώνης — Μία προδιαγραφή που ανέπτυξε η Intel™ Corporation για να προστατεύσει τη ψηφιακή διασκέδαση µέσω ψηφιακής διεπαφής όπως DVI, HDMI.

**HDMI —**∆ιεπαφή πολυµέσων υψηλής ανάλυσης - Το HDMI µεταφέρει σήµα βίντεο υψηλής ανάλυσης Μην συµπιεσµένο µαζί µε ψηφιακό ήχο και δεδοµένα ελέγχου συσκευής σε µια και µόνο υποδοχή.

#### **Hz (Hertz) —**Μονάδα συχνότητας.

**Keystone Correction (∆ιόρθωση Τραπεζίου) —**Συσκευή που διορθώνει µια εικόνα από την παραµόρφωση (συνήθως ένα εφέ πλατιάς κορυφής µε στενή βάση) µιας προβαλλόµενης εικόνας η οποία προκαλείται από λάθος γωνία του προβολέα σε σχέση µε την οθόνη.

**Maximum Distance (Μέγιστη Απόσταση) —**Η απόσταση από την οθόνη στην οποία µπορεί ο προβολέας να προβάλει µια εικόνα η οποία µπορεί να χρησιµοποιηθεί (είναι αρκετά φωτεινή) σε ένα τελείως σκοτεινό δωµάτιο.

**Maximum Image Size (Μέγιστο Μέγεθος Εικόνας) —**Η µεγαλύτερη εικόνα που µπορεί να προβάλει ένας προβολέας σε ένα σκοτεινό δωµάτιο. Αυτό συνήθως περιορίζεται από το εστιακό εύρος των οπτικών.

**Minimum Distance (Ελάχιστη Απόσταση) —**Η κοντινότερη θέση στην οποία µπορεί να εστιάσει ένας προβολέας µια εικόνα στην οθόνη.

**NTSC —**National Television Standards Committee. Πρότυπο βίντεο και µεταδόσεων της

Βορείου Αµερικής, µε φορµά βίντεο 525 γραµµές στα 30 πλαίσια ανά δευτερόλεπτο.

**PAL —**Phase Alternating Line. Ευρωπαϊκό πρότυπο βίντεο και µεταδόσεων, µε φορµά βίντεο 625 γραµµές στα 25 πλαίσια ανά δευτερόλεπτο.

**Reverse Image (Αντίστροφη Εικόνα) —**Λειτουργία που σας επιτρέπει να αντιστρέψετε την εικόνα οριζοντίως. Όταν χρησιµοποιείται σε κανονικό περιβάλλον πρόσθιας προβολής, το κείµενο, τα γραφικά κτλ είναι ανάποδα. Η αντίστροφη εικόνα χρησιµοποιείται για οπίσθια προβολή.

**RGB —**Red, Green, Blue (Κόκκινο, Πράσινο, Μπλε)— χρησιµοποιείται συνήθως για να περιγράψει µια οθόνη που απαιτεί ξεχωριστά σήµατα για καθένα από τα τρία χρώµατα.

**S-Video —**Ένα πρότυπο αναµετάδοσης βίντεο που χρησιµοποιεί µια σύνδεση 4 ακίδων mini-DIN για να στείλει πληροφορίες βίντεο σε δύο καλώδια σήµατος που ονοµάζονται λαµπρότητα (φωτεινότητα, Y) και χρωµατική διαφορά (χρώµα, C). Το S-Video αναφέρεται επίσης και ως Y/C.

**SECAM** — Ένα Γαλλικό και διεθνές πρότυπο μετάδοσης για βίντεο και μετάδοση, παρόμοιο µε το PAL αλλά µε διαφορετική µέθοδο αποστολής πληροφοριών χρώµατος.

**SVGA —**Super Video Graphics Array— αριθµός pixel 800 x 600.

**SXGA** — Super Extended Graphics Array — αριθμός pixel 1280 x 1024.

**UXGA —**Ultra Extended Graphics Array— αριθµός pixel 1600 x 1200.

**VGA —**Video Graphics Array— αριθµός pixel 640 x 480.

**XGA —**Extended Video Graphics Array— αριθµός pixel 1024 x 768.

WXGA — Wide Extended Graphics Array — αριθμός pixel 1280 x 800.

**Zoom Lens (Φακός Εστίασης) —**Φακός µε µεταβλητή εστιακή απόσταση που επιτρέπει στο χειριστή να µετακινήσει αυτό που βλέπει µέσα η έξω, κάνοντάς το µικρότερο ή µεγαλύτερο.

**Zoom Lens Ratio (Αναλογία Φακών Εστίασης) —**Είναι η αναλογία ανάµεσα στη µικρότερη και τη µεγαλύτερη εικόνα που µπορεί να προβάλει ένας φακός από µια σταθερή απόσταση. Για παράδειγµα, µια αναλογία φακών εστίασης 1,4:1 σηµαίνει πως µια εικόνα 10 ποδιών (3µ) χωρίς εστίαση θα ήταν µια εικόνα (4,2µ) ποδιών µε πλήρη εστίαση.

# **Ευρετήριο**

# **Ά**

Αλλαγή της Λάµπας [68](#page-67-1) Άναµµα/Σβήσιµο του Προβολέα Άναµµα του Προβολέα [20](#page-19-0) Σβήσιµο του Προβολέα [20](#page-19-1) Αντιµετώπιση προβληµάτων [63](#page-62-0) Επικοινωνία µε την Dell [63](#page-62-1)

### **Γ**

Γρήγορη απενεργοποίηση [45](#page-44-2)

#### **Ε**

Εικόνας [21](#page-20-0) Μπροστινός τροχός ρύθµισης κλίσης [21](#page-20-1) Ρύθµιση του Ύψους του Προβολέα [21](#page-20-2) Τροχός ρύθµισης κλίσης [21](#page-20-3) Είσοδος Ήχου [45](#page-44-3) Ένταση [45](#page-44-0) Έξοδος 12V [72](#page-71-0) Εξοικονόµησης ενέργειας [45](#page-44-1) Επικοινωνία µε την Dell [6,](#page-16-0) [66,](#page-65-0) [68](#page-67-0)

#### **Η**

Ηχείο [45](#page-44-4)

#### **Θ**

Θέση Μενού [44](#page-43-0) Θύρες σύνδεσης Γραµµή ασφαλείας [9](#page-5-1) Έξοδος VGA-A (βρόγχος οθόνης) [9](#page-5-0) Μίνι αποµακρυσµένη σύνδεση USB [9](#page-5-2) Σύνδεση εισόδου ήχου-Α [9](#page-5-6) Σύνδεση εισόδου δεξιού καναλιού ήχου-Β [9](#page-5-7) Σύνδεση εισόδου αριστερού καναλιού ήχου-Β [9](#page-5-8) Σύνδεση εισόδου VGA-A (D-sub) [9](#page-5-9) Σύνδεση εισόδου VGA-B (D-sub) [9](#page-5-10) Σύνδεση εξόδου +12V DC [9](#page-5-11) Σύνδεση εξόδου ήχου [9](#page-5-12) Σύνδεση Composite video [9](#page-5-13) Σύνδεση HDMI [9](#page-5-14) Σύνδεση µικροφώνου [9](#page-5-15) Σύνδεση RJ45 [9](#page-5-16) Σύνδεση S-video [9](#page-5-17) Υποδοχή καλωδίου ασφαλείας [9](#page-5-3) Υποδοχή καλωδίου τροφοδοσίας [9](#page-5-4) Υποδοχή RS232 [9](#page-5-5)

## **Κ**

Κεντρική Μονάδα [7](#page-17-1) Πίνακας ελέγχου [7](#page-17-2) ∆έκτης Υπέρυθρων (IR) [7](#page-17-3) Καρτέλα εστίασης [7](#page-17-4) Φακός [7](#page-17-0) Κωδικός [46](#page-45-0)

#### **Ο**

Οθόνη [44](#page-43-1)

#### **Π**

Προδιαγραφές Πρωτόκολλο RS232 [73](#page-72-0) Προβολή στην Οθόνη [32](#page-31-0) Άλλα [43](#page-42-0) Εικόνα (σε λειτουργία ηλ. υπολογιστή) [34](#page-33-0) Κύριο µενού [32](#page-31-1) Λάµπα [39](#page-38-0) Auto-Adjust (Αυτόµατη Ρύθµιση) [34](#page-33-0) Display (Προβολή) (σε λειτουργία Βίντεο) [38](#page-37-0) Display (Προβολή) (σε λειτουργία ηλ. υπολογιστή) [36](#page-35-0) Input Select (Επιλογή Εισόδου) [33](#page-32-0) PICTURE (Εικόνα) (σε λειτουργία Βίντεο) [35](#page-34-0) Set Up (Ρύθµιση) [39](#page-38-1) Πίνακας Ελέγχου [25](#page-24-0)

## **Ρ**

Ρύθµιση της Προβαλλόµενης Ρύθµιση του Ζουµ και της Εστίασης του Προβολέα [22](#page-21-0) Καρτέλα εστίασης [22](#page-21-1) Ρυθµίσεις µενού [43](#page-42-1) Ρυθµίσεις οθόνης [44](#page-43-2) Ρυθµίσεις ρεύµατος [45](#page-44-5)

## **Σ**

Σύνδεση του Προβολέα Αυτόµατη οθόνη [18](#page-14-0) Βύσµα 12V DC [18](#page-14-1) Καλώδιο composite video [14](#page-10-0) Καλώδιο HDMI [16](#page-12-0), [17](#page-13-0), [19](#page-15-0) Καλώδιο τροφοδοσίας [10](#page-6-0)[,](#page-13-1) [11](#page-7-0)[,](#page-14-2) [12,](#page-8-0) [13,](#page-9-0) [14,](#page-10-1) [15,](#page-11-0) [16,](#page-12-1)[17,](#page-13-1)[18,](#page-14-2) [19](#page-15-1) Καλώδιο RS232 [12](#page-8-1) Καλώδιο S-Video [13](#page-9-1) Καλώδιο USB σε USB [10](#page-6-1) Καλώδιο VGA σε VGA [10,](#page-6-2) [11](#page-7-1) Καλώδιο VGA σε YPbPr [15](#page-11-1) Σύνδεση µε καλώδιο Component [15](#page-11-2) Σύνδεση µε Καλώδιο Composite 14 Σύνδεση µε καλώδιο HDMI [16](#page-12-2) Σύνδεση µε καλώδιο S-video 13 Σύνδεση σε υπολογιστή µε καλώδιο RS232 [12](#page-8-2) Σε Υπολογιστή [10](#page-6-3) Σίγαση [45](#page-44-6)

Στήριξη επικοινωνία µε τη Dell [75](#page-74-0)

# **Τ**

Τεχνικά χαρακτηριστικά Απόσταση Προβολής [70](#page-69-0) Αναλογία Αντίθεσης [70](#page-69-1) Αριθµός Εικονοστοιχείων [70](#page-69-2) Βάρος [71](#page-70-2) ∆ιαστάσεις [71](#page-70-1) Επίπεδο Θορύβου [71](#page-70-0) Ήχος [71](#page-70-3) Κατανάλωση ενέργειας [70](#page-69-3) Λυχνία Φωτός [70](#page-69-4) Λάµπα [72](#page-71-1) Μέγεθος οθόνης προβολής [70](#page-69-6) Οµοιοµορφία [70](#page-69-7) Περιβαλλοντικά [71](#page-70-4) Προβαλλόµενα Χρώµατα [70](#page-69-5) Συνδέσεις εισόδου/εξόδου (I/O) [71](#page-70-5) Συµβατότητα βίντεο [70](#page-69-9) Ταχύτητα τροχού χρώµατος [70](#page-69-10) Τροφοδοτικό [70](#page-69-8) Φακός Προβολής [70](#page-69-11) Φωτεινότητα [70](#page-69-12) Τηλεχειριστήριο [27](#page-26-0) ∆έκτης IR (υπέρυθρων ακτινών) [26](#page-25-0)

Τηλεφωνικοί αριθµοί [75](#page-74-1)

## **A**

Audio Settings (Ρυθµίσεις ήχου) [44](#page-43-4)

# **C**

Capture Screen (Καταγραφή οθόνης) [44](#page-43-5) Closed Caption (Υπότιτλοι) [48](#page-47-0)

## **D**

Dell επικοινωνία [75](#page-74-0)

## **M**

Menu Timeout (Χρόνος Εµφάνισης Μενού) [44](#page-43-3)

Menu Transparency (∆ιαφάνεια Μενού) [44](#page-43-6)

#### **P**

Password [46](#page-45-0)

### **R**

Reset (Επαναφορά) [44](#page-43-7)

### **T**

Test Pattern (Μοτίβο ∆οκιµής) [49](#page-48-0)